## **PANDUAN PENGUSULAN PROGRAM PENELITIAN DAN PENGABDIAN KEPADA MASYARAKAT MELALUI SIMLITABMAS**

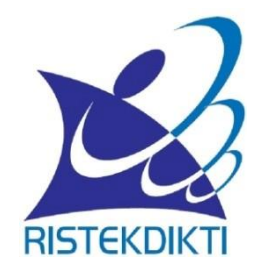

**Direktorat Riset dan Pengabdian kepada Masyarakat, Direktorat Jenderal Penguatan Riset dan Pengembangan Kementerian Riset, Teknologi, dan Pendidikan Tinggi**

> **JAKARTA MEI 2017**

# PANDUAN PENGUSULAN PROGRAM PENELITIAN DAN PENGABDIAN KEPADA MASYARAKAT MELALUI SIMLITABMAS

Panduan Pengusulan Program Penelitian dan Pengabdian kepada Masyarakat tahun 2017 ini merupakan pelengkap penjelasan secara teknis bagi peneliti dan pelaksana pengabdian dalam mengusulkan skema hibah secara daring melalui Simlitabmas dengan mengacu pada Panduan Pelaksanaan Penelitian dan Pengabdian kepada Masyarakat di Perguruan Tinggi Edisi XI Tahun 2017. Diterbitkannya panduan ini dimaksudkan agar lembaga pengusul, peneliti, atau pelaksana kegiatan Pengabdian kepada Masyarakat akan dapat memahami mekanisme, dan prasyarat yang harus dipenuhi ketika akan membuat dan mengusulkan proposal melalui Simlitabmas. Kegiatan pengusulan pendanaan penelitian dan pengabdian melalui Simlitabmas merupakan implementasi dari kebijakan Kemenristekdikti dalam mekanisme pengelolaan riset dan Pengabdian kepada Masyarakat di perguruan tinggi dibawah koordinasi oleh Direktorat Jenderal Penguatan Riset dan Pengembangan.

Pengajuan pengusulan untuk seluruh skema dilakukan secara daring melalui Simlitabmas melalui [http://simlitabmas.ristekdikti.go.id.](http://simlitabmas.ristekdikti.go.id/) Pengusul harus mengikuti ketentuan umum sebagai pedoman standar penjaminan mutu Penelitian dan Pengabdian kepada Masyarakat di perguruan tinggi sesuai dengan rambu-rambu yang telah ditetapkan dalam Panduan Penelitian dan Pengabdian kepada Masyarakat Edisi XI Tahun 2017. Berkenaan dengan hal tersebut, DRPM menetapkan ketentuan umum pelaksanaan program Penelitian dan Pengabdian kepada Masyarakat yang diuraikan sebagai berikut.

- a. Ketua peneliti/pelaksana adalah dosen tetap perguruan tinggi yang mempunyai Nomor Induk Dosen Nasional (NIDN) atau Nomor Induk Dosen Khusus (NIDK) dari Kementerian Riset, Teknologi, dan Pendidikan Tinggi.
- b. Anggota peneliti/pelaksana adalah dosen yang mempunyai NIDN atau NIDK dan/atau bukan dosen yang harus dicantumkan dalam proposal.
- c. Proposal diusulkan melalui Lembaga Penelitian dan Pengabdian kepada Masyarakat (LPPM), Lembaga Penelitian, Lembaga Pengabdian kepada Masyarakat atau sebutan lain yang sejenis tempat dosen tersebut bertugas sebagai dosen tetap dan selanjutnya dikirim ke DRPM dengan cara diunggah melalui Simlitabmas [\(http://simlitabmas.ristekdikti.go.id\)](http://simlitabmas.ristekdikti.go.id/).
- d. Setiap dosen dapat mengusulkan dua proposal penelitian (satu proposal sebagai ketua dan satu proposal sebagai anggota atau dua proposal sebagai anggota pada skema yang berbeda) dan dua proposal pengabdian kepada masyarakat (satu

proposal sebagai ketua dan satu proposal sebagai anggota atau dua proposal sebagai anggota pada skema yang berbeda). Khusus untuk dosen/peneliti yang memiliki H-Index lebih besar atau sama dengan 2 ( $\geq$ 2) yang didapatkan dari lembaga pengindeks internasional bereputasi, dapat mengajukan proposal penelitian hingga tidak lebih dari empat proposal (dua sebagai ketua dan dua sebagai anggota; atau satu sebagai ketua dan tiga sebagai anggota; atau empat sebagai anggota).

- e. Mekanisme dan tahapan proses dalam pengusulan proposal harus sesuai dengan skema yang dipilih dengan format standar mengacu pada **Buku Panduan Pelaksanaan Penelitian dan Pengabdian Kepada Masyarakat Edisi XI Tahun 2017**.
- f. Seluruh tahapan pengusulan (pengisian identitas dan pengunggahan proposal) harus dilakukan sebelum batas akhir waktu dan tanggal yang telah ditetapkan oleh DRPM.
- g. Dosen yang telah mendapatkan hibah ditahun pengusulan sebelumnya dan akan mengusulkan hibah ditahun selanjutnya maka terlebih dahulu harus melengkapi dan menyelesaikan semua kewajiban pelaksanaan administrasi hibah di tahun sebelumnya, seperti laporan akhir, penggunaan anggaran, borang capaian, artikel ilmiah, dan poster melalui Simlitabmas. Apabila Pengusul belum memenuhi atau tidak dapat menyelesaikan salah satu atau seluruh kewajiban tersebut, maka usulannya tidak dapat di proses pada tahapan seleksi.
- h. Penilai (*reviewer*) boleh mengusulkan proposal, namun tidak boleh menjadi penilai pada skema hibah yang diusulkan.
- i. Distribusi *username* dan *password* dosen untuk dapat mengakses dan mengusulkan usulan secara daring ke Simlitabmas merupakan tanggung jawab LP/LPM/LPPM di Perguruan Tinggi (PT) melalui operator yang telah ditunjuk. Langkah awal sebelum operator dapat mendistribusikan *username* dan *password* dosen, terlebih dahulu operator LP/LPM/LPPM harus mempunyai hak akses ke Simlitabmas. Untuk mendapatkan hak akses operator, maka tahapan yang harus dilakukan adalah sebagai berikut.
- Ketua LP/LPM/LPPM wajib mengirimkan permohonan *username* dan *password* operator dengan format bebas yang ditujukan ke DRPM melalui surel (email) RESMI LP/LPM/LPPM ke [simlitabmas@ristekdikti.go.id](mailto:simlitabmas@ristekdikti.go.id) dengan mencantumkan :
	- a. kode dan nama perguruan tinggi sesuai yang tercantum di forlap.ristekdikti.go.id;
	- b. alamat surel/email resmi LP/LPM/LPPM, bukan email pribadi; dan
	- c. nama lengkap dan jabatan ketua LP/LPM/LPPM sebagai penanggungjawab penerima *username* dan *password* operator.

 LP/LPM/LPPM akan menerima jawaban email dari DRPM yang berisi *username* dan *password* operator LP/LPM/LPPM sebagaimana contoh jawaban email pada Gambar 1 berikut.

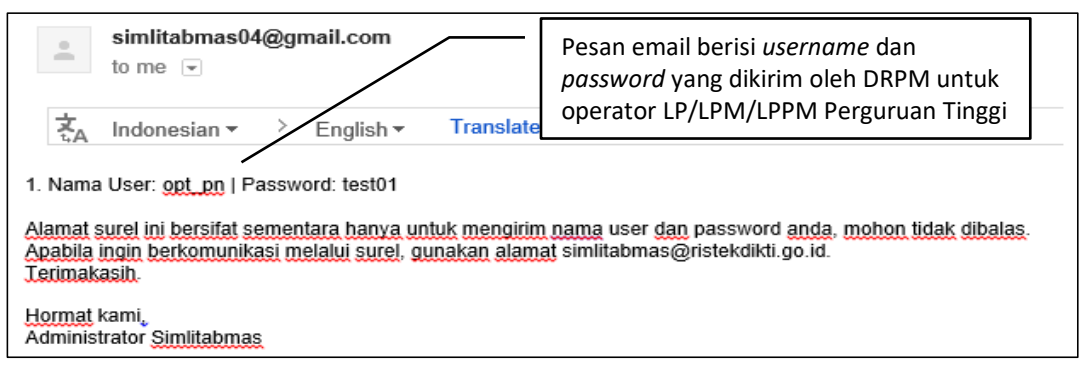

Gambar 1. Contoh email DRPM berisi *username* dan *password* operator LP/LPM/LPPM

- $\checkmark$  LP/LPM/LPPM yang di tahun-tahun sebelumnya sudah pernah mendapatkan *username* dan *password* operator, maka tidak perlu lagi mengajukan permohonan, namun dapat langsung menggunakan *username* dan *password* yang didapatkan di tahun-tahun sebelumnya.
- *Username dan password* yang telah diterima digunakan operator LP/LPM/LPPM untuk mengakses Simlitabmas sehingga dapat melihat/mendistribusikan *username* dan *password* dosen sebagai pengusul, serta digunakan membantu pengelolaan kegiatan administrasi yang meliputi seleksi, pelaksanaan dan pelaporan hibah Penelitian dan Pengabdian kepada Masyarakat melalui skema DRPM. Oleh karena kewenangan operator LP/LPM/LPPM cukup tinggi dan bersifat administratif, maka kerahasiaan *username* dan *password* operator perlu dijaga. Operator LP/LPM/LPPM yang telah menerima *username* dan *password* dapat masuk ke Simlitabmas http://simlitabmas.ristekdikti.go.id sebagaimana tampil pada Gambar 2 berikut.

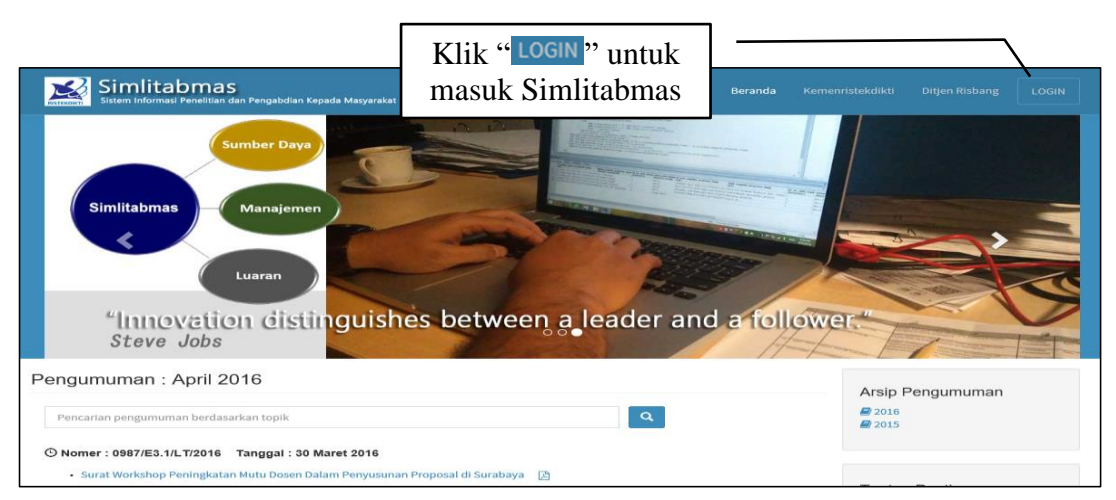

Gambar 2. Membuka laman Simlitabmas

 $\checkmark$  Selanjutnya untuk memulai akses Simlitabmas sebagai operator dilakukan dengan mengklik " LOGIN" sehingga akan tampil sebagaimana Gambar 3, dianjutkan dengan mengisikan *username*, *password* dan *capcha*.

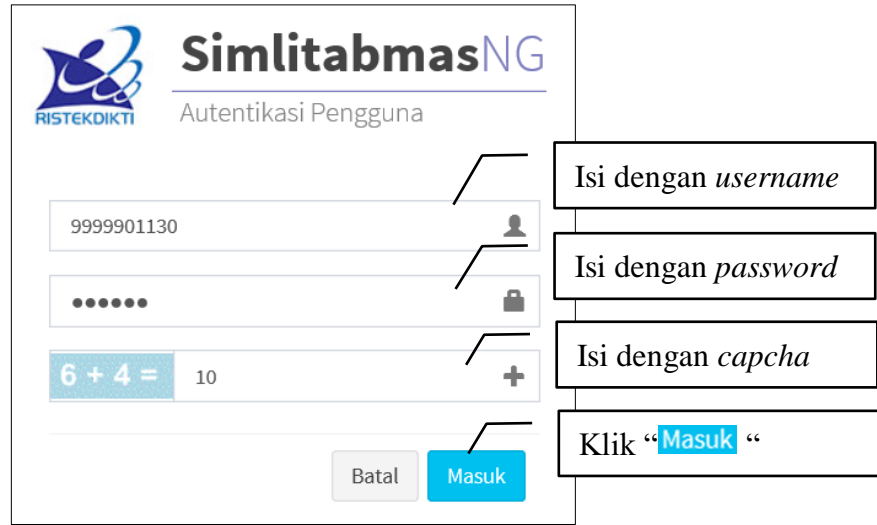

Gambar 3. Login ke Simlitabmas

 $\checkmark$  Apabila proses login berhasil, maka akan terlihat laman awal untuk operator sebagaimana Gambar 4. Berikut.

| <b>SimlitabmasNG</b>   | $\boxed{\bullet}$                                       | Operator penelitian Universitas Suralaya |
|------------------------|---------------------------------------------------------|------------------------------------------|
| MAIN NAVIGATION        |                                                         |                                          |
| Beranda                |                                                         |                                          |
| Daftar Usulan          |                                                         |                                          |
| Penilaian              |                                                         |                                          |
| Pemantauan Pelaksanaan |                                                         |                                          |
| Data Pendukung         |                                                         |                                          |
| Pesan                  | Copyright © 2012-2016 Ditlitabmas. All rights reserved. | Version 2.0b                             |

Gambar 4. Laman awal operator perguruan tinggi

Beberapa fungsi ikon dan menu operator LP/LPM/LPPM perguruan tinggi dapat dijelaskan dalam Tabel 1 berikut.

4

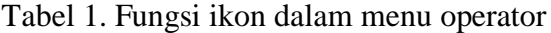

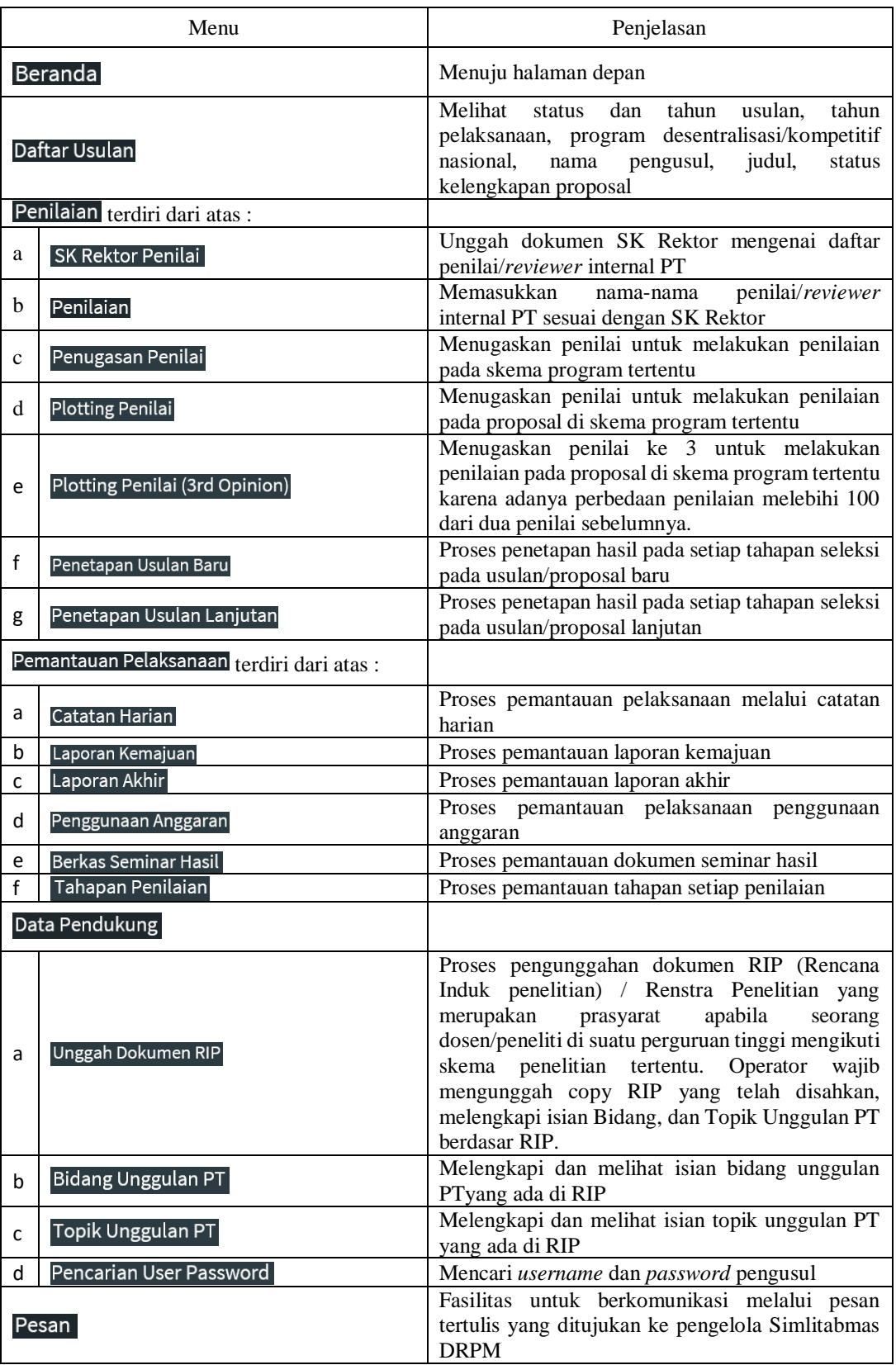

 Apabila seorang dosen lupa atau belum pernah mempunyai *username* dan *password*, maka operator perguruan dapat melihatnya di menu " Data Pendukung" dan submenu "Pencarian User Password". Pencarian password dilakukan dengan cara memasukkan NIDN dosen yang bersangkutan.

 $\checkmark$  Sesuai dengan penjelasan dalam Buku Panduan Edisi XI, dalam pelaksanaan pengelolaan skema penelitian, setiap LP/LPPM harus memahami dan mengikuti sebagaimana ketentuan yang telah ditetapkan dalam kewenangan pengelolaan dan pengusulan penelitian berdasarkan kelompok perguruan tinggi sebagaimana Tabel 2 berikut.

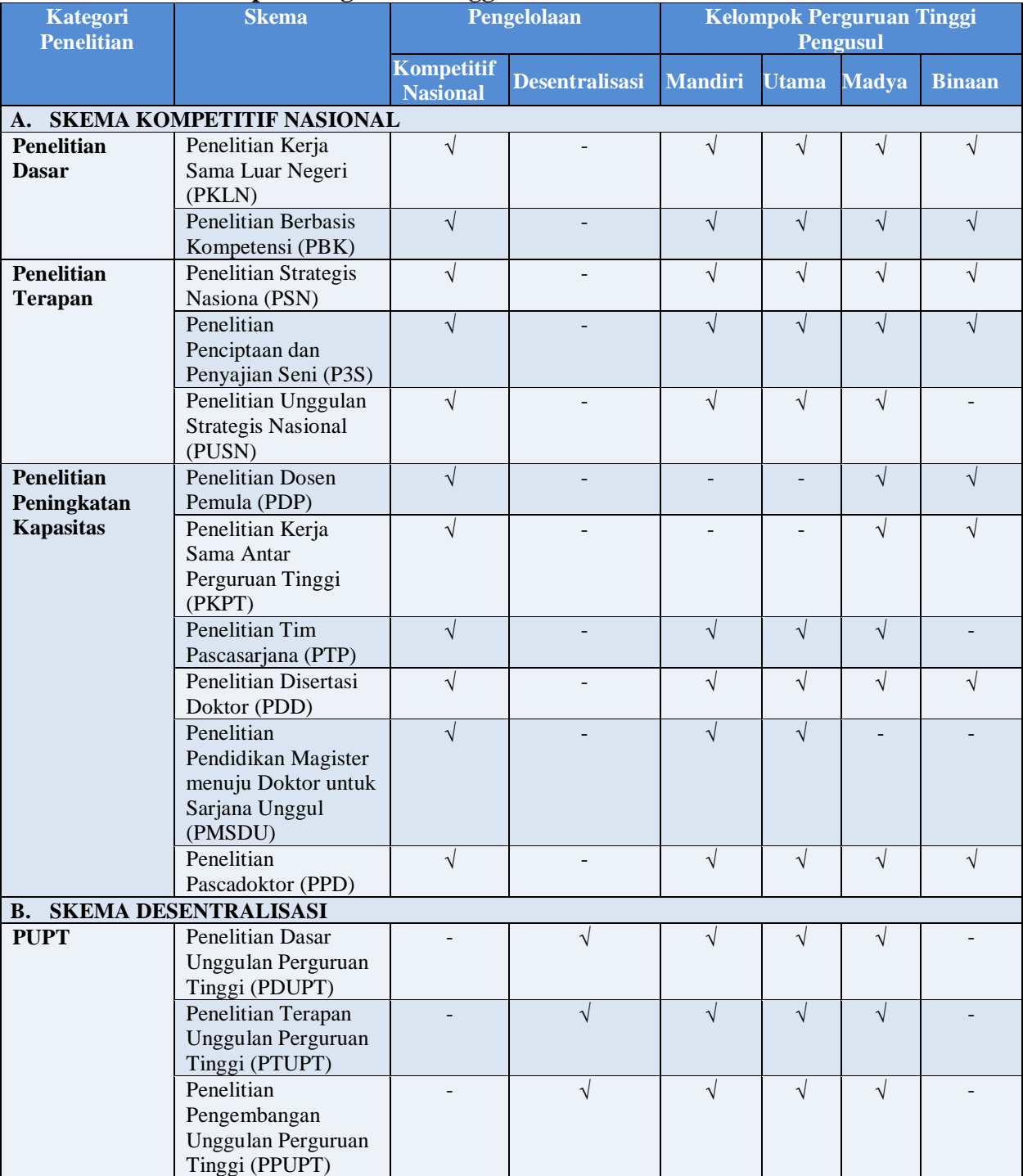

#### **Tabel 2 Kewenangan Pengelolaan dan Pengusulan Penelitian Berdasarkan Kelompok Perguruan Tinggi**

*PANDUAN PENGUSULAN PROGRAM PENELITIAN DAN PENGABDIAN KEPADA MASYRAKAT MELALUI SIMLITABMAS*

- $\checkmark$  Sedangkan, untuk semua skema program Pengabdian kepada Masyarakat dikelola secara nasional melalui DRPM dan dapat diikuti oleh semua kelompok perguruan tinggi pengusul. Skema program Pengabdian kepada Masyarakat tersebut meliputi:
	- Program Kemitraan Masyarakat (PKM);
	- Program Pengembangan Kewirausahaan (PPK);
	- Program Pengembangan Produk Ekspor (PPPPE);
	- Program Pengembangan Produk Unggulan Daerah (PPPUD)
	- Program Pengembangan Usaha Produk Intelektual Kampus (PPUPIK);
	- Program Kemitraan Wilayah (PKW)
	- Program Kemitraan Wilayah antara PT-CSR atau PT-Pemda-CSR;
	- Program Pengembangan Desa Mitra (PPDM);
	- Program Hi-Link; dan
	- Program Kuliah Kerja Nyata Pembelajaran dan Pemberdayaan Masyarakat (KKN-PPM).

Dalam Buku Panduan Edisi XI, tahapan pengusulan secara umum kegiatan Penelitian dan Pengabdian kepada Masyarakat merupakan bagian dari salah satu tahapan yang harus dilakukan oleh pengusul sebagaimana ditunjukkan pada Gambar 5.

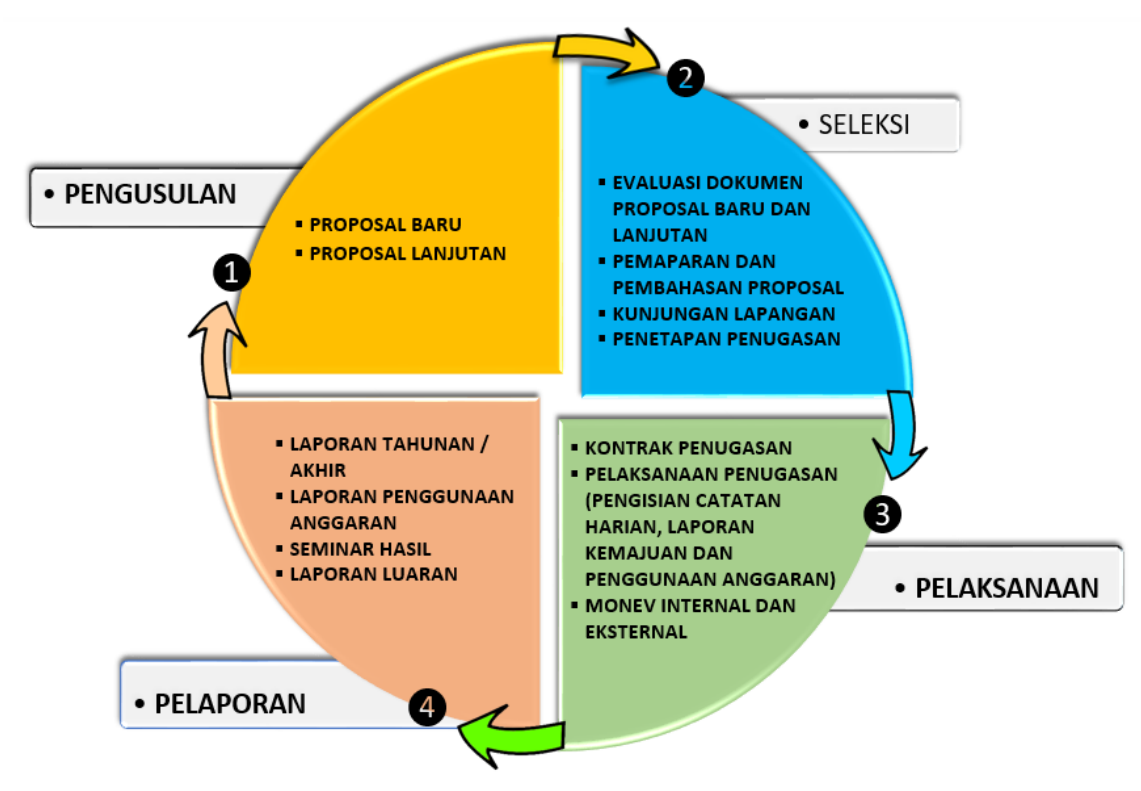

Gambar 5. Tahapan Kegiatan Penelitian atau Pengabdian kepada Masyarakat

Mekanisme proses pengelolaan, tahapan pengusulan proposal baru, pelaksanaan dan pelaporan pada Penelitian dan Pengabdian kepada Masyarakat secara umum melibatkan pengusul sebagai peneliti/pelaksana, operator perguruan tinggi dan pengelola Simlitabmas di DRPM mengikuti sebagaimana mekanisme dan alur pada Gambar 6.

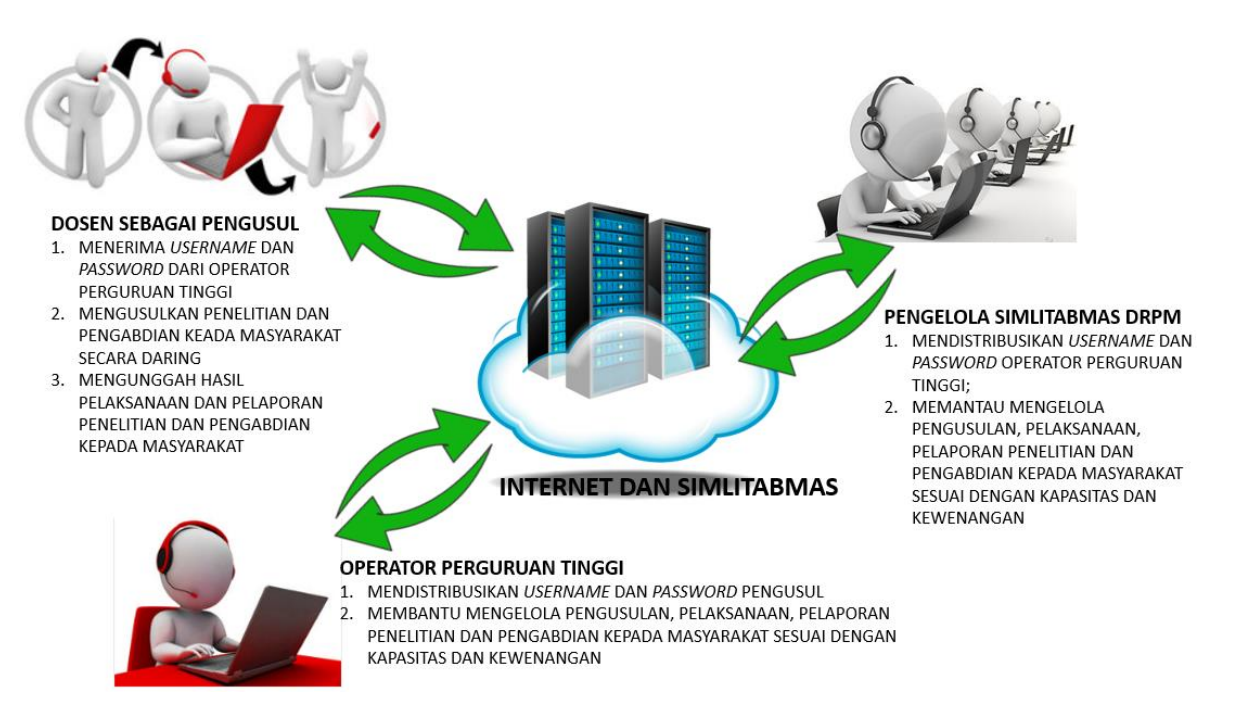

Gambar 6. Mekanisme proses pengelolaan, tahapan pengusulan proposal baru, pelaksanaan dan pelaporan secara umum pada Penelitian dan Pengabdian kepada Masyarakat

Mekanisme tahapan pengusulan oleh dosen sebagai pengusul yang disajikan pada Gambar 6 dapat dijelaskan sebagai berikut.

- a. *Mendapatkan username* **dan** *password* **pengusul,** yaitu proses permintaan *username* dan *password* oleh dosen sebagai pengusul melalui operator LP/LPM/LPPM di perguruan tinggi tempat dosen ditugaskan. Sedangkan dosen yang sudah pernah mengusulkan maka dapat menggunakan kembali *username* dan *password* lama. Apabila lupa *username* dan *password* dapat meminta kembali ke operator LP/LPM/LPPM.
- b. **Pengisian Identitas Pengusul**, yaitu proses pengisian identitas dan pemilihan skema hibah yang akan diikuti oleh pengusul ke Simlitabmas setelah mendapatkan *username* dan *password*. Apabila pengisian identitas pengusul telah lengkap, maka pengusul diwajibkan mengunduh dan mencetak lembar pengesahan isian identitas untuk dilakukan pengesahan oleh Pimpinan (Dekan, Rektor, Ketua, LP, LPM/LPPM). Rambu-rambu isian identitas untuk usulan Penelitian dan Pengabdian kepada Masyarakat dapat dilihat sebagaimana yang dijelaskan dalam Buku Pedoman Edisi X. Ringkasan rambu-rambu yang meliputi skema penugasaan, persyaratan tim pengusul, waktu atau lamanya pengusulan, besarnya pendanaan/pembiayaan usulan penelitian dan pengabdian dalam Tabel 3 dan Tabel 4 berikut.

## **Tabel 3. Ringkasan Skema Penugasaan, Tim Peneliti, Waktu dan Pendanaan Penelitian**

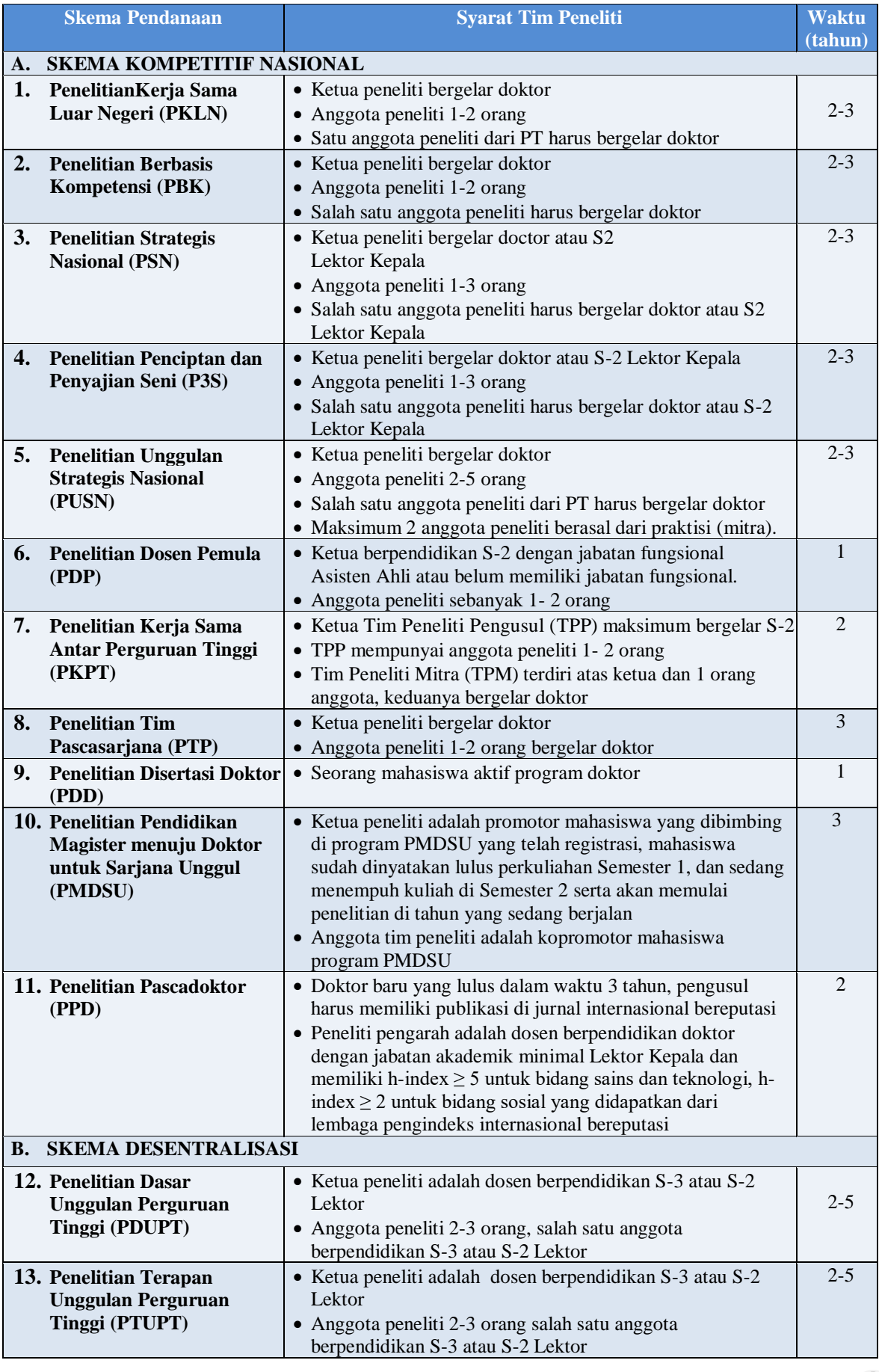

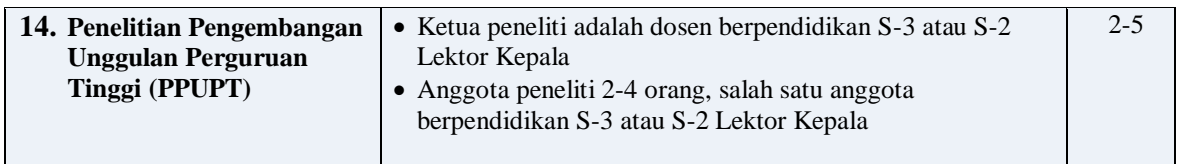

#### **Tabel 4. Skema Penugasaan, Tim Pelaksana, Waktu, dan Pendanaan Pengabdian kepada Masyarakat**

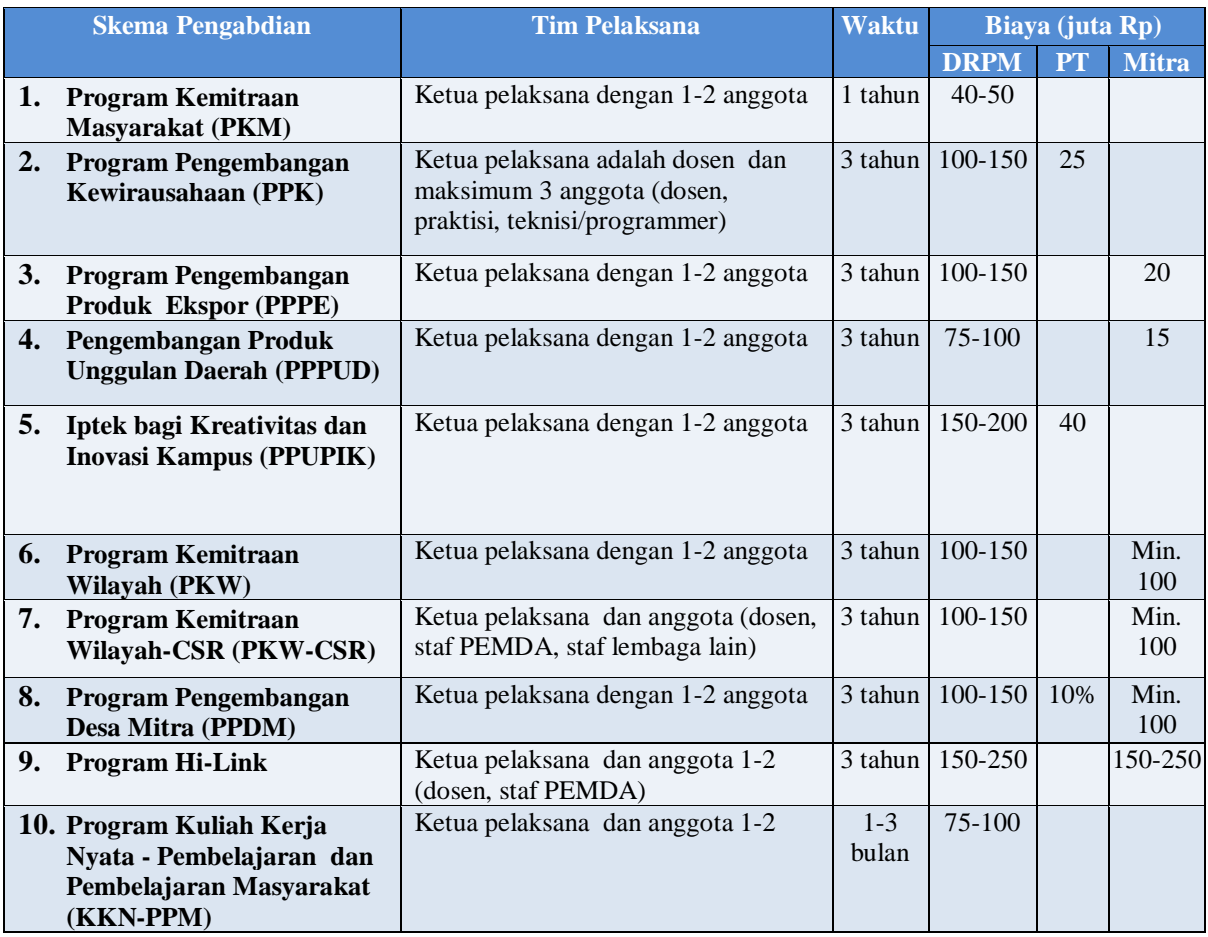

c. **Unggah proposal**, yaitu proses mengunggah dokumen *softcopy* proposal yang harus dilakukan pengusul di setiap usulan pada skema penelitian maupun skema di Pengabdian kepada Masyarakat. Proposal harus dilengkapi dengan: a) lembar pengesahan identitas yang telah disahkan, b) biodata ketua peneliti/pelaksana yang telah ditandatangani, c) dan dokumen pendukung lainnya yang telah disahkan sesuai dengan skema hibah yang diikuti dan semua dokumen telah digabung menjadi satu file dalam format dokumen PDF dengan maksimum besar file 5 MB. Disarankan proposal lengkap merupakan dokumen format PDF merupakan hasil konversi berbasis *file-to-file* sehingga mudah terbaca oleh sistem, bukan dari hasil scan dokumen, kecuali lembar pengesahan dan lampiran. Khusus untuk penelitian dengan skema PUSN diperlukan 2 tahapan unggah usulan yaitu dokumen praproposal dan proposal.

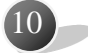

Teknis pengusulan oleh dosen perguruan tinggi sebagai pengusul dilakukan dengan tahapan sebagai berikut.

1. **Memasuki Simlitabmas**: seperti halnya operator di perguruan tinggi, pengusul yang telah memiliki *username* dan *password* dapat melakukan usulan melalui Simlitabmas [http://simlitabmas.ristekdikti.go.id.](http://simlitabmas.ristekdikti.go.id/) Selanjutnya klik " Login " dan isikan *username*, *password* dan *capcha* seperti Gambar 7 berikut.

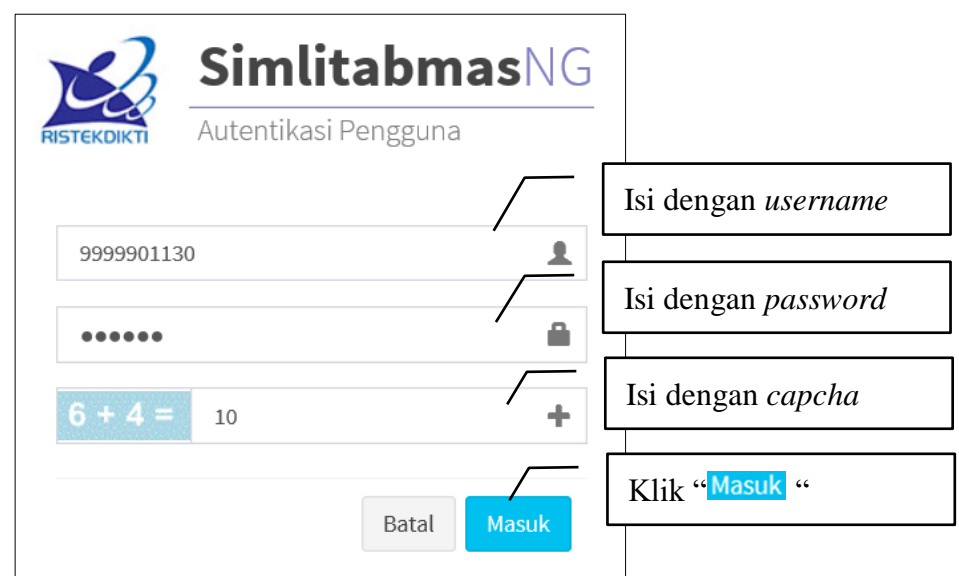

Gambar 7. Login ke Simlitabmas

2. Apabila berhasil login, maka seorang pengusul diwajibkan mengisi isian *H-index Scopus*, *Author ID*, dan tahun terakhir publikasi. Isian tersebut sebagaimana disajikan pada Gambar 8 berikut.

 $\left( 1\right)$ 

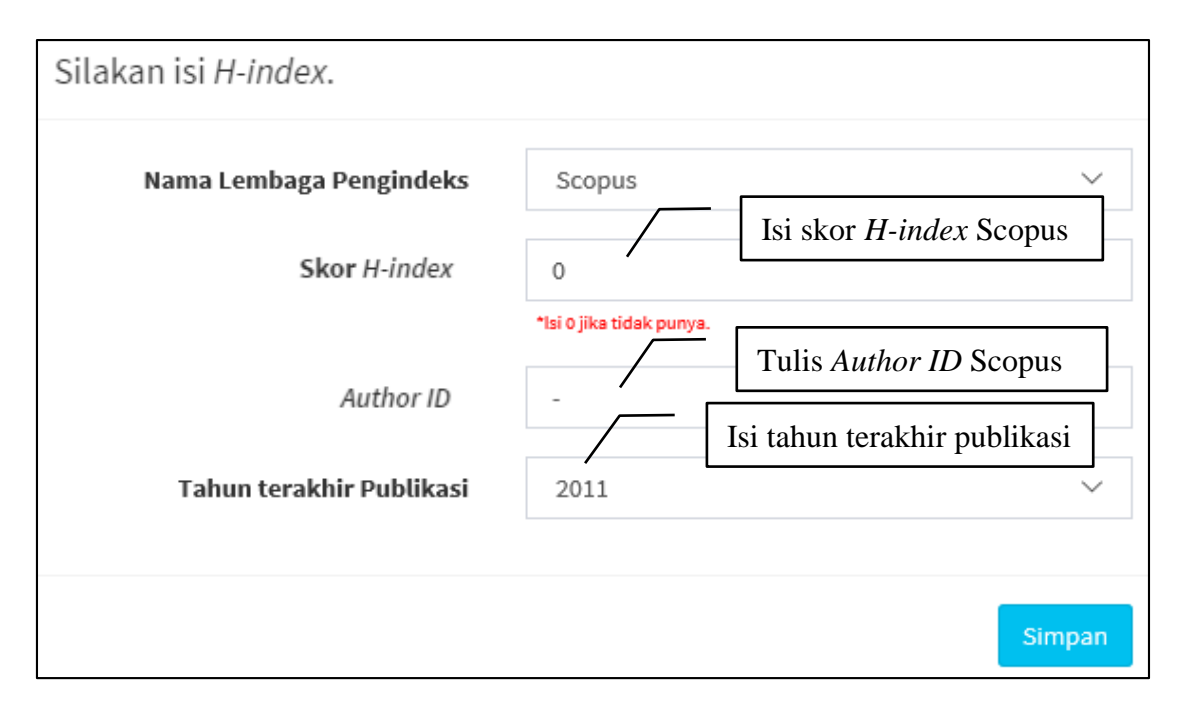

Gambar 8. Pengisian *H-Index*, *Author ID* dan tahun terakhir publikasi pengusul

Untuk melakukan pencarian informasi Skor *H-Index* dan *Author ID* Scopus dilakukan dengan *browsing* ke http:/[/www.scopus.com](http://www.scopus.com/) dan klik *Author Preview* seperti Gambar 9 berikut.

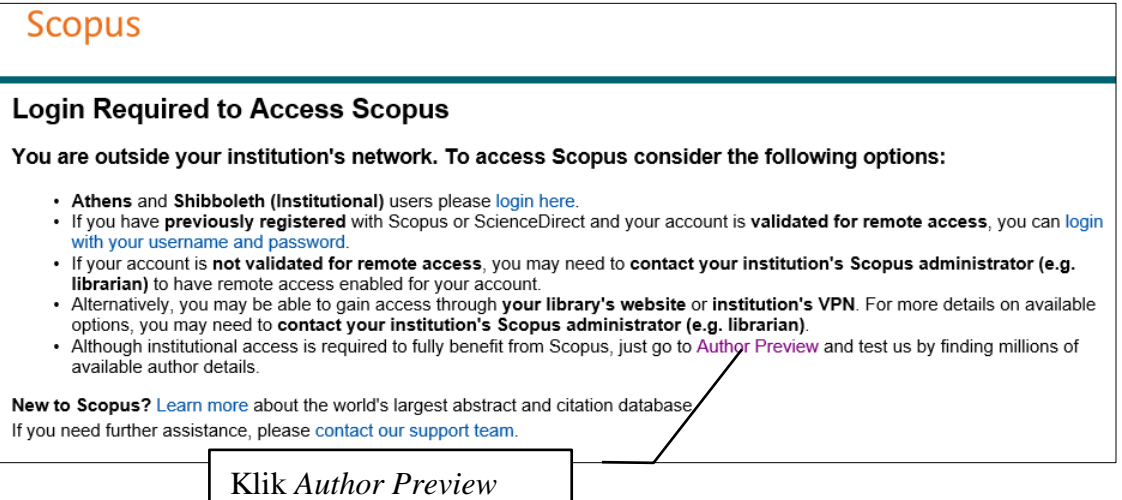

Gambar 9. Tampilan awal untuk pencarian *H-Index* dan *Author ID*

Langkah berikutnya adalah mengisikan nama akhir penulis, nama inisial atau nama awal penulis, serta afiliasi diikuti dengan klik ikon pencarian " $\alpha$ " seperti yang disajikan pada Gambar 10 berikut.

 $(12)$ 

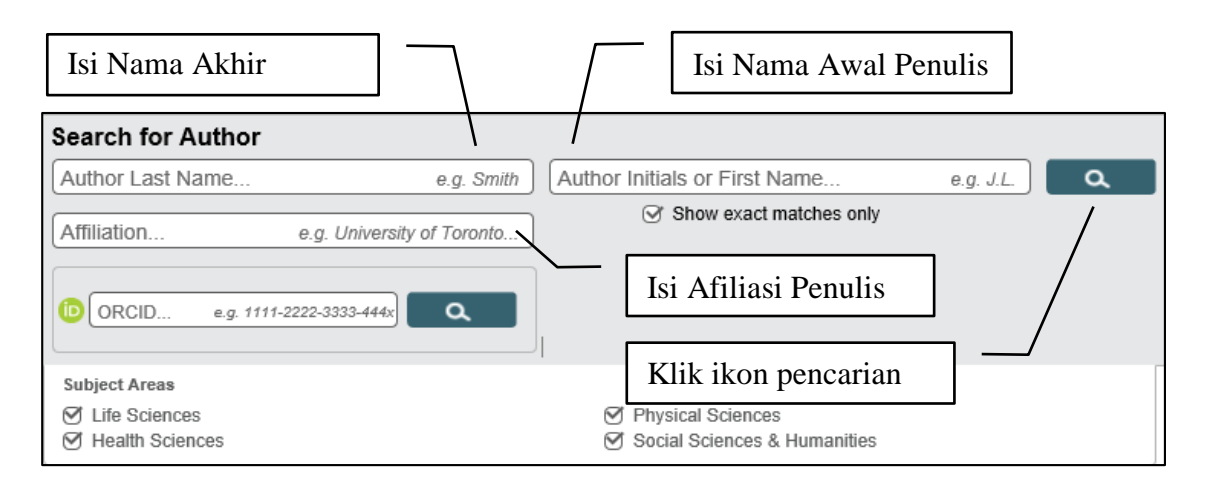

Gambar 10. Pengisian identitas penulis yang akan dicari *H-index* dan *Author ID*

Apabila berhasil maka akan ditampilkan informasi penulis yang dimaksud. Untuk menampilkan *H-index* dan *Author ID* dilakukan dengan mengklik nama penulis, seperti yang disajikan pada Gambar 11 berikut.

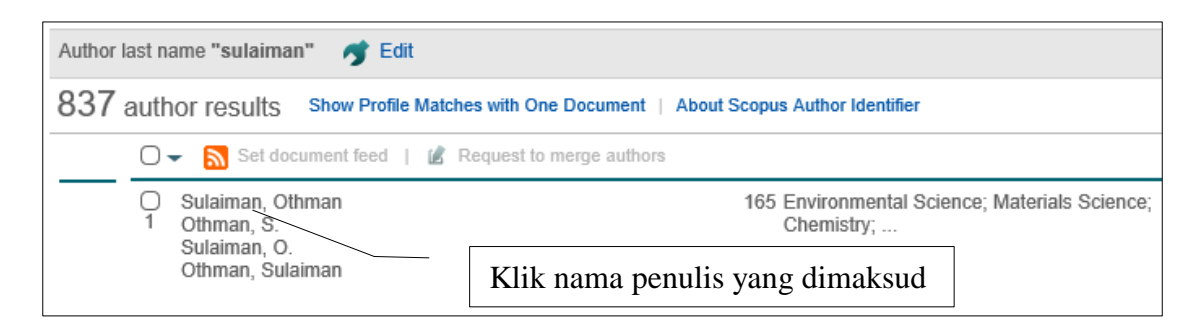

Gambar 9. Memilih nama penulis yang akan dilihat *H-index*nya

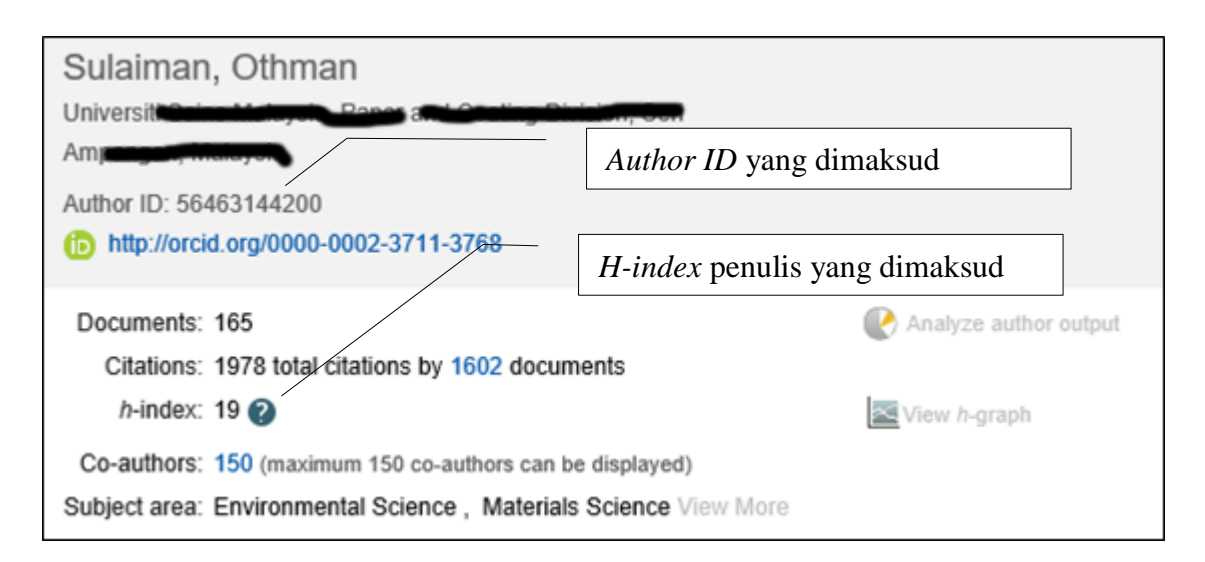

Gambar 11. Nama penulis dengan *H-index*nya dan *Author ID* yang dimaksud

13

Pencatuman *H-index* oleh dosen sebagai syarat pengusulan proposal penelitian. *H-index* yang diisikan harus sesuai saat pengusulan proposal penelitian. Operator DRPM akan meneliti setiap *H-index* pengusul. Apabila *H-index* pengusul berbeda dari sumber aslinya, maka proposal tidak akan diikutkan dalam proses seleksi. Mohon pengusul untuk segera memberikan informasi perubahan *H-index*nya melalui MENU PESAN yang ditujukan ke tim IT apabila terjadi perubahan *H-index* dengan mencantumkan *Author ID*. Setelah proses pengisian *H-index, Author ID*, dan tahun terakhir publikasi, maka akan tampil beranda awal pengusul sebagaimana Gambar 12 berikut.

| <b>SimlitabmasNG</b>                                  | 參<br>$\equiv$                                           | $\mathbf{A}^{\mathbf{2}}$ | $\boxtimes^\bullet$ | Prof. dr. Sulaiman Bilal M.Med.Sc. PhD. |  |
|-------------------------------------------------------|---------------------------------------------------------|---------------------------|---------------------|-----------------------------------------|--|
| MAIN NAVIGATION                                       |                                                         |                           |                     |                                         |  |
| <b>A</b> Beranda                                      |                                                         |                           |                     |                                         |  |
| 這 Daftar Usulan Baru<br>$\overline{\phantom{a}}$      |                                                         |                           |                     |                                         |  |
| Pelaksanaan Kegiatan<br>Ø<br>$\overline{\phantom{a}}$ |                                                         |                           |                     |                                         |  |
| Riwayat Usulan<br>ᄛ                                   |                                                         |                           |                     |                                         |  |
| Profil<br>ᅀ                                           |                                                         |                           |                     |                                         |  |
| $\boxdot$ Pesan                                       |                                                         |                           |                     |                                         |  |
|                                                       | Copyright © 2012-2016 Ditlitabmas. All rights reserved. |                           |                     | Version 2.0b                            |  |

Gambar 12. Tampilan awal setelah memasuki Simlitabmas

Ikon-ikon yang tampil awal pengusul setelah memasuki Simlitabmas seperti dalam Gambar 12 mempunyai fungsi-fungsi sebagaimana penjelasan Tabel 5 berikut.

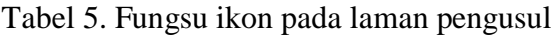

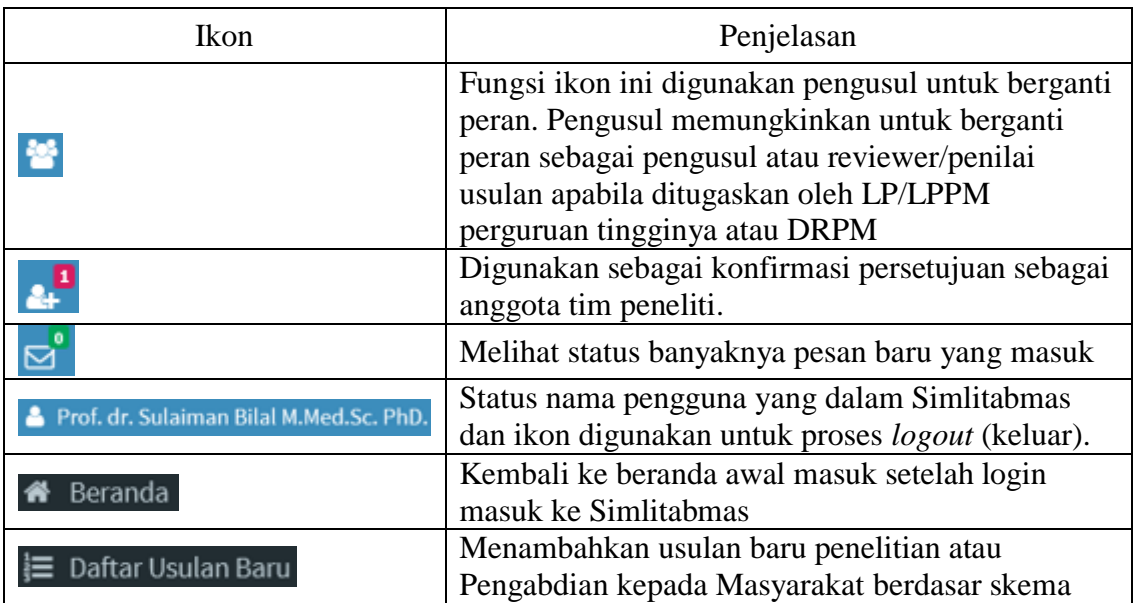

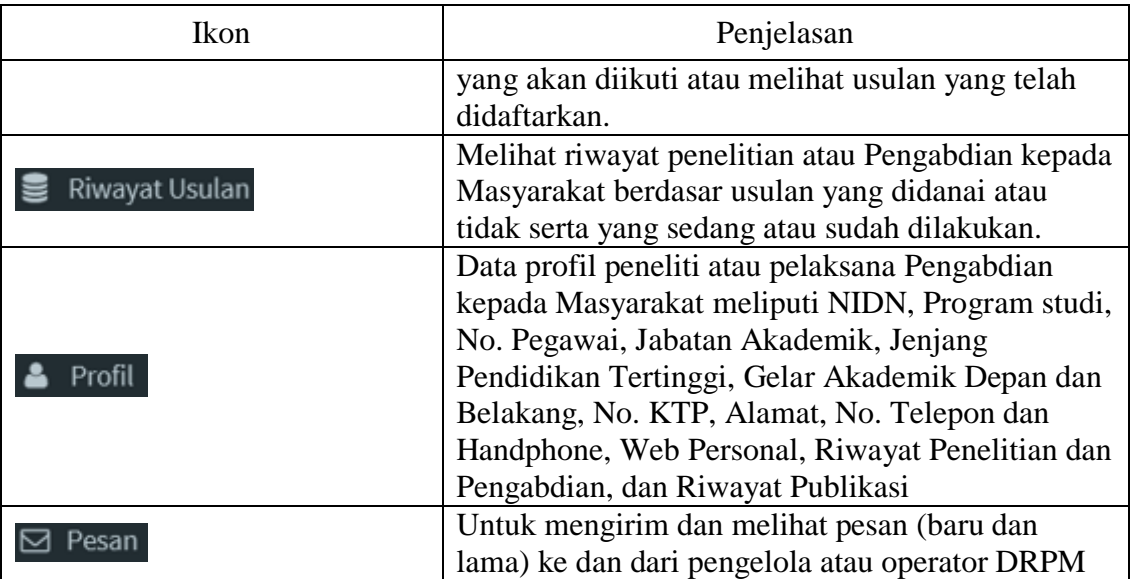

3. Tahapan pendaftaran usulan dilakukan dengan cara mengklik "E Daftar Usulan Baru" dan pilih jenis usulan Penelitian atau Pengabdian seperti yang ditampilkan pada Gambar 13 berikut.

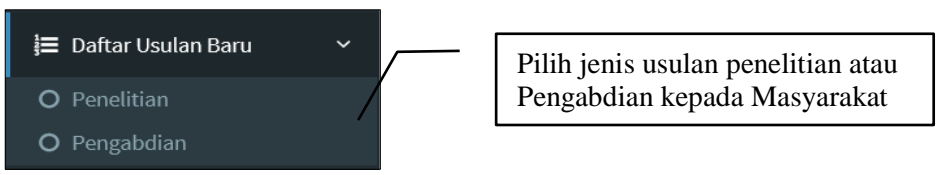

Gambar 13. Pilihan jenis usulan penelitian atau Pengabdian kepada Masyarakat

4. Tahapan lanjut setelah memilih salah satu jenis usulan yaitu memilih program penelitian desentralisasi atau kompetitif nasional termasuk tahun pelaksanaan usulan. Contoh pada Gambar 14 dibawah adalah tampilan untuk jenis skema penelitian.

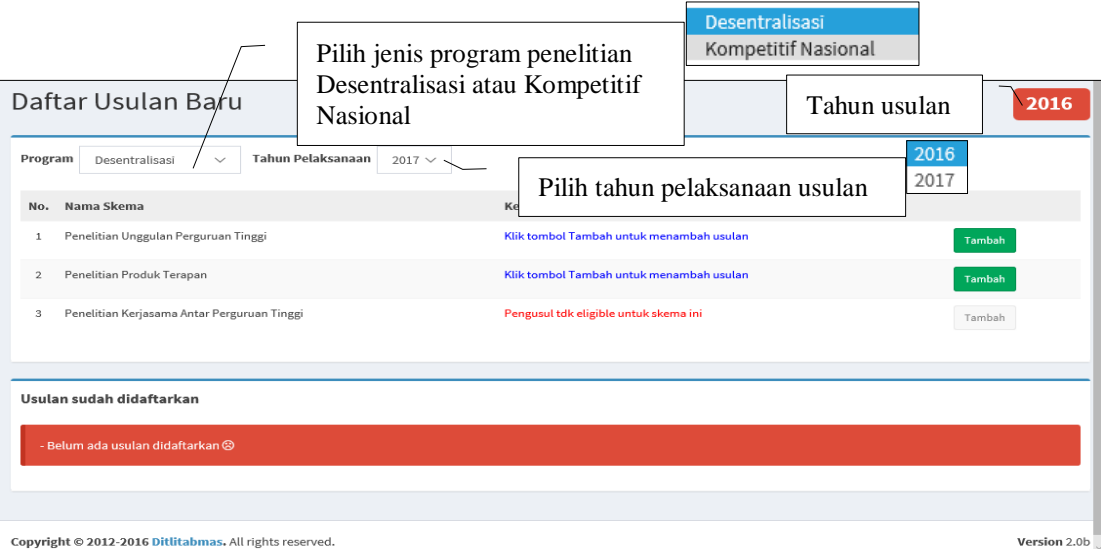

Gambar 14. Tampilan untuk jenis skema penelitian

5. Tahapan seperti yang ditunjukkan pada Gambar 14 memperlihatkan bahwa pengusul dapat memilih skema penelitian desentralisasi atau kompetitif nasional. Pemilihan skema tergantung dari kelompok perguruan tinggi dan status pengusul yang dijelaskan dalam: a) Tabel 2. Kewenangan Pengelolaan Pengusulan Penelitian Berdasarkan Kelompok Perguruan Tinggi; b) Tabel 3. Ringkasan Skema Penugasaan, Tim Peneliti, Waktu dan Pendanaan Penelitian. Ketentuan dalam Tabel 2 dan Tabel 3 tersebut secara otomatis dan langsung akan memetakan calon peneliti atau pengusul dapat mengusulkan (*eligible*) atau tidak dapat mengusulkan (tidak *eligible*) di suatu skema penelitian tertentu seperti yang ditunjukkan dalam Gambar 15. Karena Pengabdian kepada Masyarakat dikelola oleh DRPM tanpa adanya pengelompokkan perguruan tinggi, maka pengusul hanya mengacu pada Tabel 4.

| No.           | Nama Skema                                     | Keterangan                                  |        |
|---------------|------------------------------------------------|---------------------------------------------|--------|
| 1             | Penelitian Unggulan Perguruan<br>Tinggi        | Klik tombol Tambah untuk<br>menambah usulan | Tambah |
| $\mathcal{P}$ | Penelitian Produk Terapan                      | Klik tombol Tambah untuk<br>menambah usulan | Tambah |
| 3             | Penelitian Kerjasama Antar<br>Perguruan Tinggi | Pengusul tdk eligible untuk<br>skema ini    | Tambah |

Gambar 15. Tampilan yang menjelaskan usulan skema penelitian yang dapat diikuti (*eligible*) atau tidak dapat diikuti (tidak *eligible*).

Sebagaimana dicontohkan pada Gambar 15 di atas, seorang peneliti boleh (*eligible*) mengusulkan skema desentralisasi **Penelitian Unggulan Perguruan Tinggi** dan **Penelitian Produk Terapan**, namun tidak boleh (tidak *eligible*) untuk mengusulkan **Penelitian Kerjasama Antar Perguruan Tinggi**.

Untuk memulai mengusulkan proposal baru, pengusul memilih skema yang akan diikuti dengan cara mengklik "<sup>Tambah</sup>" sehingga akan tampil isian yang harus dipenuhi yaitu dari Langkah 1 sampai dengan Langkah 7 yang meliputi:

- 1. **Identitas Usulan**: diisi dengan judul penelitian atau Pengabdian kepada Masyarakat, abstrak, keyword, lama kegiatan, kategori riset dan bidang fokus.
- 2. **Atribut Usulan**: diisi dengan data rumpun ilmu, bidang unggulan stranas dan data mitra (nama institusi, alamat dan penanggung jawab)
- 3. **Target Capaian**: diisi dengan data luaran yang dijanjikan sesuai dengan kriteria luaran di tiap-tiap skema penelitian atau Pengabdian kepada Masyarakat yaitu dapat berupa publikasi, seminar, HKI, visiting lecturer, buku ajar, tingkat kesiapan

teknologi, dll., Pastikan juga memilih Luaran Wajib yang di blok warna dan Luaran Tambahan, disesuaikan dengan penjelasan pada Buku Panduan Edisi XI 2017.

- 4. **Identitas dan Uraian Umum**: diisi dengan Objek penelitian, Lokasi penelitian, Instansi lain yang terlibat, Temuan yang ditargetkan, Kontribusi mendasar pada suatu bidang ilmu, dan Jurnal ilmiah yang menjadi sasaran
- 5. **Daftar Personil**: diisi dengan data anggota-anggota peneliti atau pelaksana. Pengusul memasukkan anggota-anggota sebagai tim peneliti atau pelaksana Pengabdian kepada Masyarakat yang telah disaratkan di setiap skema sesuai dengan Tabel 2 dan Tabel 3 di atas.
- 6. **Biaya**: diisi dengan data biaya penelitian sesuai dengan skema penelitian yang terangkum dalam Tabel 2 dan Tabel 3 di atas. Pengisian langsung diketik angka **tanpa tanda** Rp., titik, atau koma.
- 7. **Pengesahan**: diisi dengan data nama pimpinan instusi atau lembaga yang mengesahkan.

Contoh isian lengkap Langkah 1 sampai dengan Langkah 7 terlihat pada Gambar 16 sampai dengan Gambar 22 berikut.

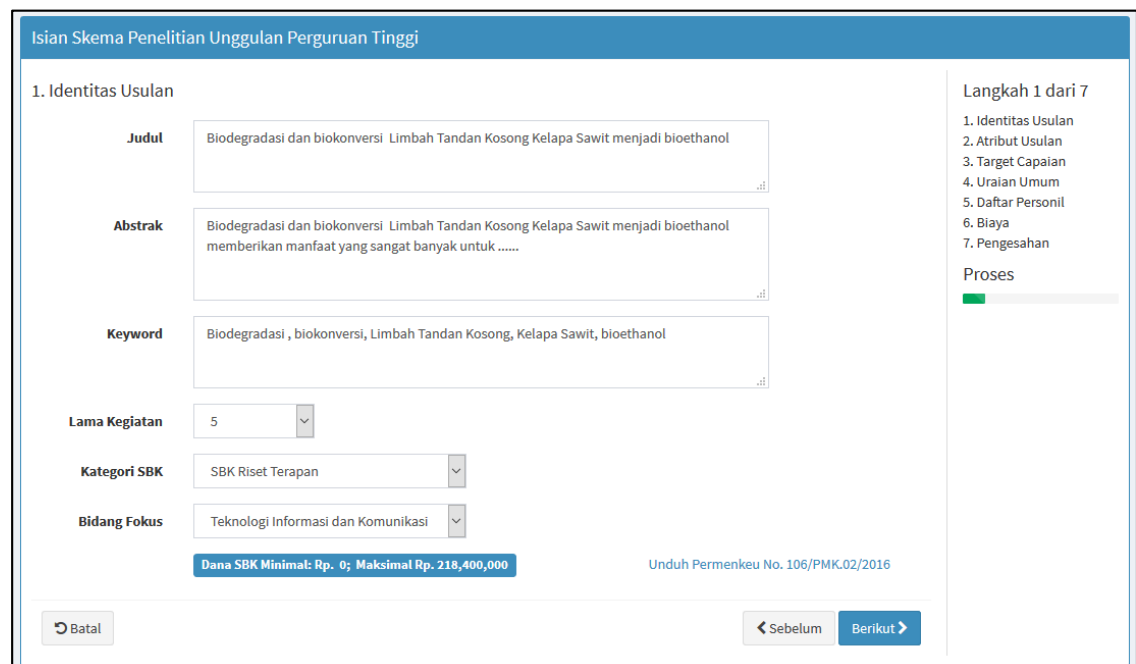

Gambar 16. Isian Identitas Usulan

17

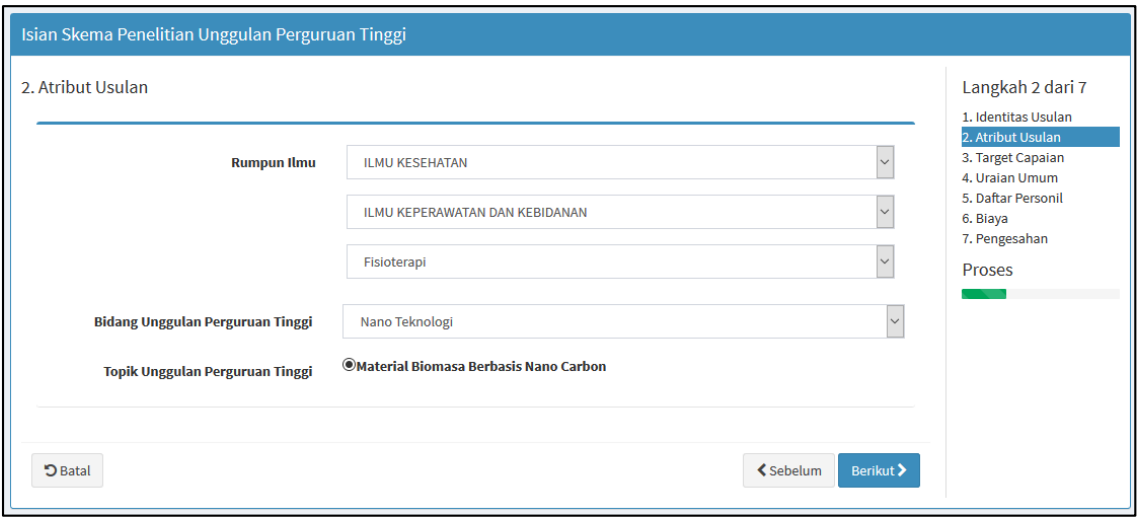

Gambar 17. Isian Atribut Usulan

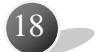

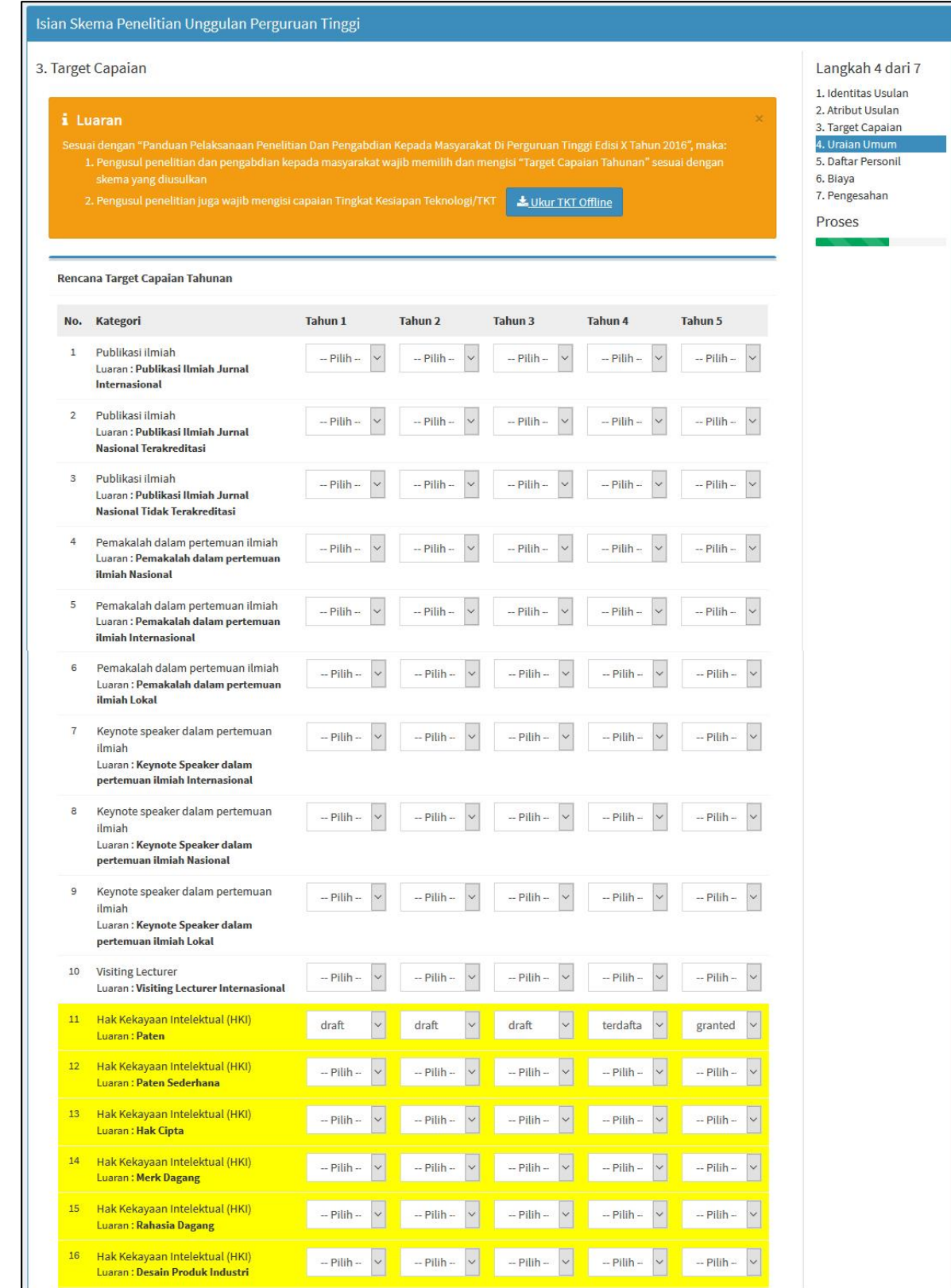

| 17 <sup>°</sup> | Hak Kekayaan Intelektual (HKI)<br>Luaran : Indikasi Geografis                               | $\ddot{\phantom{0}}$<br>- Pilih --    | $\ddot{\phantom{0}}$<br>$-$ Pilih $-$ | $\ddot{\mathbf{v}}$<br>$-$ Pilih $-$ | $\checkmark$<br>$-$ Pilih $-$ | $\ddot{\phantom{0}}$<br>-- Pilih -- |
|-----------------|---------------------------------------------------------------------------------------------|---------------------------------------|---------------------------------------|--------------------------------------|-------------------------------|-------------------------------------|
| 18 <sup>°</sup> | Hak Kekayaan Intelektual (HKI)<br>Luaran: Perlindungan Varietas Tanaman                     | $\checkmark$<br>- Pilih --            | $\ddot{\phantom{0}}$<br>-- Pilih --   | $\ddot{\mathbf{v}}$<br>-- Pilih --   | $\checkmark$<br>-- Pilih --   | $\checkmark$<br>$-$ Pilih $-$       |
| 19              | Hak Kekayaan Intelektual (HKI)<br>Luaran : Perlindungan Topografi Sirkuit<br><b>Terpadu</b> | $\checkmark$<br>-- Pilih --           | $\checkmark$<br>-- Pilih --           | $\ddot{\phantom{1}}$<br>-- Pilih --  | $\checkmark$<br>-- Pilih --   | $\checkmark$<br>-- Pilih --         |
|                 | Teknologi Tepat Guna<br>Luaran : Teknologi Tepat Guna                                       | $-$ Pilih $-$<br>V                    | -- Pilih --                           | $-$ Pilih $-$                        | $-$ Pilih $-$<br>$\checkmark$ | -- Pilih --                         |
| 21              | Buku/Bahan Ajar<br>Luaran: Buku Ajar (ISBN)                                                 | - Pilih --<br>$\checkmark$            | $-$ Pilih $-$<br>$\checkmark$         | - Pilih -<br>$\checkmark$            | -- Pilih --<br>$\checkmark$   | -- Pilih --                         |
| 22              | Buku/Bahan Ajar<br>Luaran : Bahan Ajar                                                      | $\checkmark$<br>- Pilih --            | -- Pilih --<br>Ų                      | $\checkmark$<br>- Pilih              | -- Pilih --<br>$\checkmark$   | -- Pilih --<br>$\checkmark$         |
| 23              | Tingkat Kesiapan Teknologi (TKT)<br>Luaran: Tingkat Kesiapan Teknologi<br>(TKT)             | $\ddot{\phantom{0}}$<br>Skala 3       | Skala 4<br>$\ddot{\phantom{1}}$       | Skala 5<br>$\ddot{\phantom{1}}$      | Skala 6<br>$\backsim$         | $\checkmark$<br>Skala 7             |
| 24              | Karya Tulis Ilmiah<br>Luaran: Tesis                                                         | $\checkmark$<br>$-$ Pilih $-$         | -- Pilih --<br>$\checkmark$           | -- Pilih --<br>$\checkmark$          | -- Pilih --<br>$\checkmark$   | -- Pilih --<br>$\checkmark$         |
| 25              | Karya Tulis Ilmiah<br>Luaran: Disertasi                                                     | $-$ Pilih $-$<br>$\checkmark$         | -- Pilih --<br>$\checkmark$           | -- Pilih --<br>$\checkmark$          | -- Pilih --<br>$\checkmark$   | -- Pilih --<br>$\checkmark$         |
|                 | Model<br>Luaran : Model                                                                     | $\checkmark$<br>draft                 | draft                                 | draft                                | produk                        | penerap                             |
|                 | Punwartipa/Prototipe<br>Luaran : Purwarapa/Prototipe                                        | -- Pilih --<br>$\checkmark$           | $\checkmark$<br>$-$ Pilih $-$         | -- Pilih --<br>$\checkmark$          | -- Pilih --<br>$\checkmark$   | -- Pilih --                         |
| 28              | Desain<br>Luaran : Desain                                                                   | $\checkmark$<br>$-$ Pilih $-$         | $-$ Pilih $-$<br>$\checkmark$         | $-$ Pilih $-$<br>$\checkmark$        | -- Pilih --<br>$\checkmark$   | -- Pilih --                         |
| 29              | Karya Seni<br>Luaran: Karya Seni                                                            | $-$ Pilih $-$<br>$\checkmark$         | -- Pilih --<br>$\checkmark$           | - Pilih -<br>$\checkmark$            | $-$ Pilih $-$<br>$\checkmark$ | -- Pilih --                         |
| 30              | Rekayasa Sosial<br>Luaran: Rekayasa Sosial                                                  | $\ddot{\phantom{1}}$<br>$-$ Pilih $-$ | -- Pilih --<br>Ų                      | -- Pilih --<br>$\checkmark$          | - Pilih -<br>$\checkmark$     | -- Pilih --                         |
|                 | Kebijakan<br>Luaran : Kebijakan                                                             | - Pilih --                            | -- Pilih --                           | -- Pilih --                          | -- Pilih --                   | $-$ Pilih $-$                       |
|                 | Sistem<br>Luaran : Sistem                                                                   | -- Pilih --<br>$\checkmark$           | $-$ Pilih $-$                         | -- Pilih --<br>$\checkmark$          | -- Pilih --<br>$\checkmark$   | $-$ Pilih $-$                       |
|                 | Metode<br>Luaran : Metode                                                                   | -- Pilih --                           | -- Pilih                              | -- Pilih                             | -- Pilih --                   | -- Pilih --                         |
|                 | Produk<br>Luaran : Produk                                                                   | -- Pilih --<br>Y                      | -- Pilih --                           | -- Pilih --                          | -- Pilih --                   | -- Pilih --                         |
| Œ               | Strategi<br>Luaran : Strategi                                                               | -- Pilih --<br>$\checkmark$           | -- Pilih --                           | -- Pilih --<br>$\checkmark$          | -- Pilih --                   | -- Pilih --                         |
| 36              | Keikutsertaan dalam seminar<br>Luaran: Keikutsertaan dalam Seminar<br><b>Internasional</b>  | -- Pilih --                           | -- Pilih --                           | -- Pilih --                          | -- Pilih --                   | -- Pilih --                         |
| 37              | Keikutsertaan dalam seminar<br>Luaran: Keikutsertaan dalam seminar<br><b>Nasional</b>       | -- Pilih --<br>$\checkmark$           | -- Pilih --                           | -- Pilih --<br>$\checkmark$          | -- Pilih --                   | $-$ Pilih $-$                       |
|                 |                                                                                             |                                       |                                       |                                      |                               | Ukur TKT Offline                    |
| <b>D</b> Batal  |                                                                                             |                                       |                                       |                                      | <b>くSebelum</b>               | Berikut >                           |

Gambar 18. Isian Target Capaian Tahunan

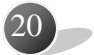

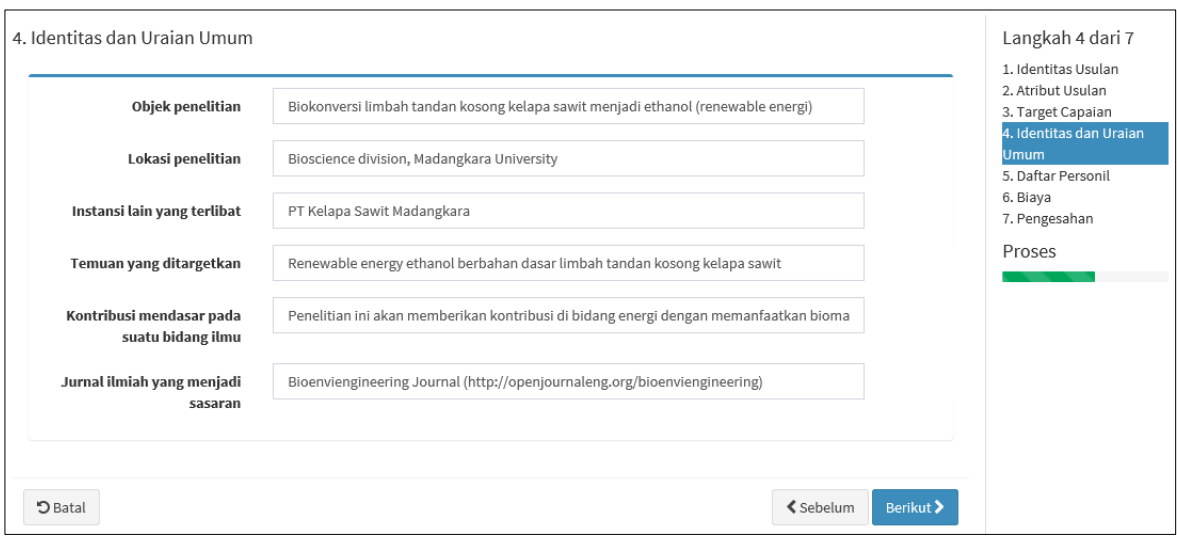

## Gambar 19. Isian Identitas dan Uraian Umum

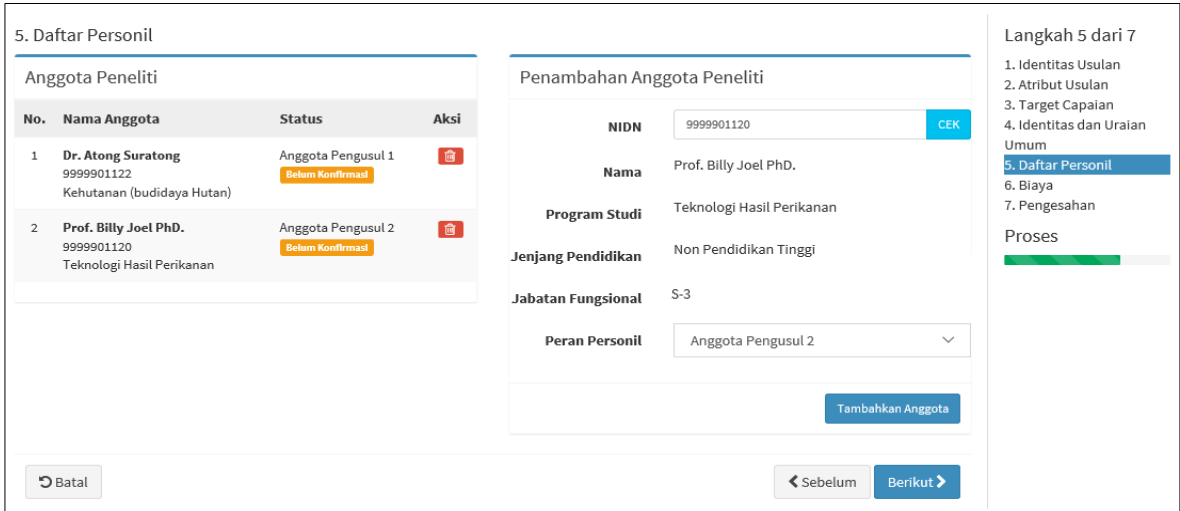

Gambar 20. Isian Daftar Personil

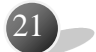

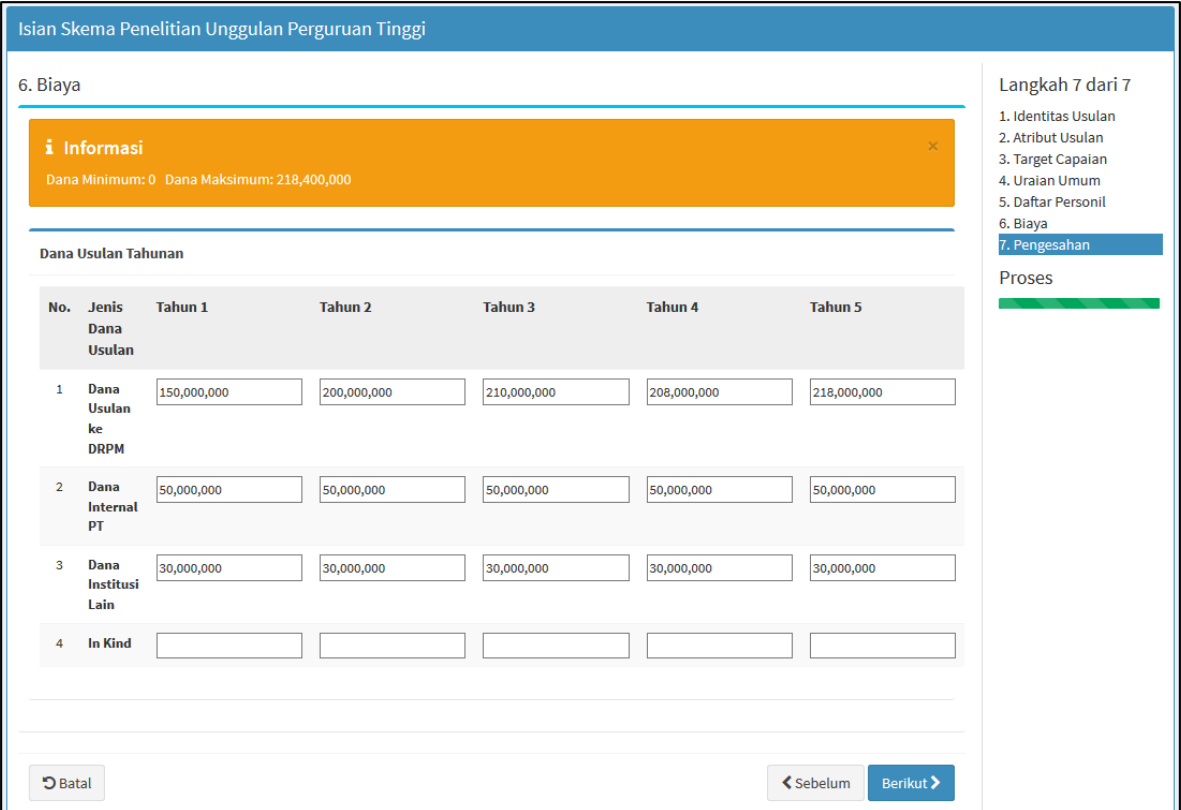

Gambar 21. Isian Biaya atau Pendanaan Penelitian

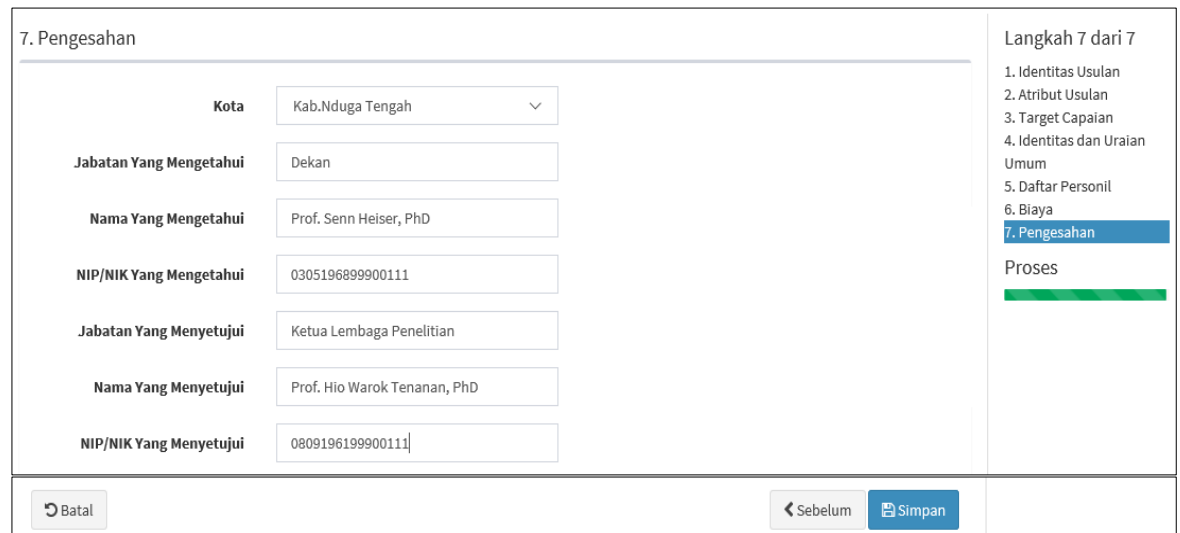

Gambar 22. Isian Pengesahan

6. Usulan yang sudah didaftarkan dapat dilihat dan masih ada kesempatan untuk dapat diperbaiki. Untuk dapat melihat usulan yang sudah didaftarkan dapat melalui menu "Daftar Usulan Baru" dan pilih submenu "Penelitian" sebagaimana Gambar 23 berikut.

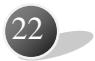

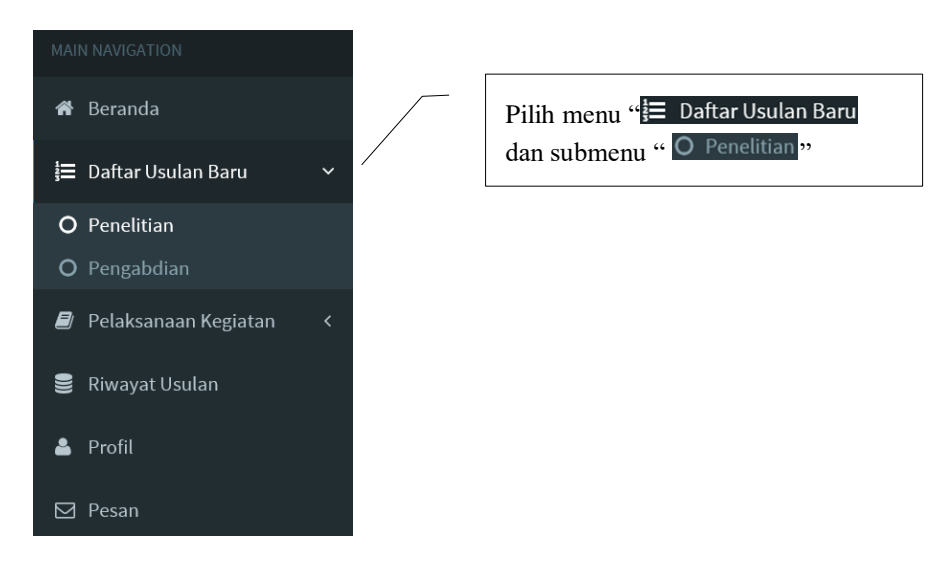

Gambar 23. Menu untuk menuju dan melihat usulan yang telah didaftarkan

Apabila berhasil, maka usulan yang didaftarkan akan terlihat sebagaimana Gambar 24 berikut.

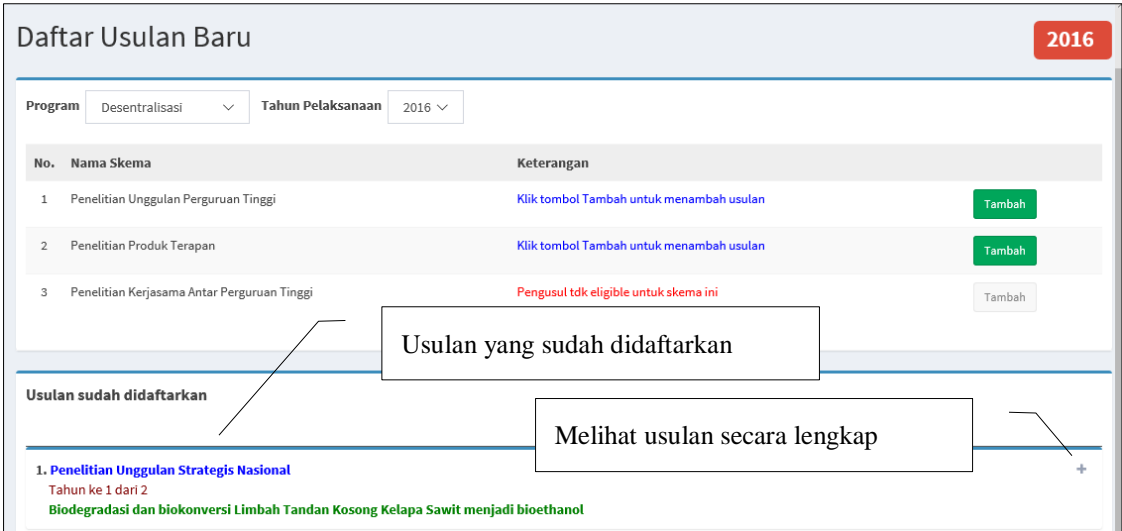

Gambar 24. Daftar usulan yang telah didaftarkan

**Data dalam tampilan usulan secara lengkap dapat dilihat dan selanjutnya dapat diperbaiki kembali dengan terlebih dahulu mengklik " "**. Apabila berhasil maka terlihat seperti Gambar 25. Proses perbaikan data usulan dapat dilakukan dengan mengklik " Ubah ".

23

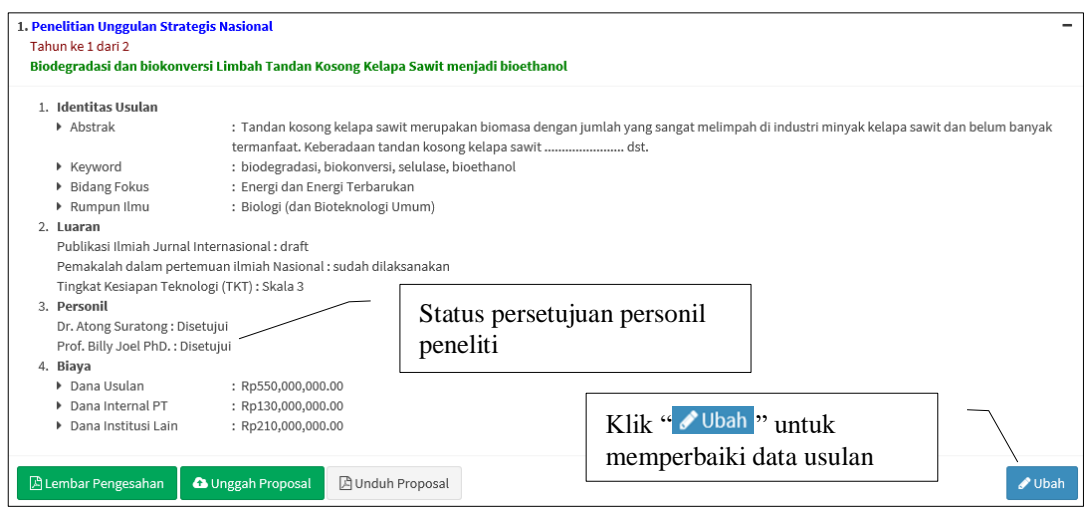

Gambar 25. Tampilan untuk melihat dan perbaikan data usulan

7. Tahapan selanjutnya adalah persiapan unggah usulan/proposal lengkap. Untuk melakukan unggah proposal, maka isian identitas pengusul harus lengkap dan lembar pengesahan harus disyahkan terlebih dahulu termasuk status konfirmasi sebagai tim/personil peneliti telah disetujui. Status konfirmasi dapat dilihat pada isian "Data Personil". Gambar 20 di **Daftar Personil** atau di poin 3 "Personil" seperti yang ditunjukkan pada Gambar 25 di atas. Namun, apabila proses konfirmasi persetujuan sebagai anggota belum dilakukan, maka anggota peneliti tersebut dapat melakukannya dengan cara login ke Simitabmas terlebih dahulu kemudian klik "<sup>1</sup>" sehingga muncul kotak dialog daftar konfirmasi sebagaimana Gambar 26 berikut.

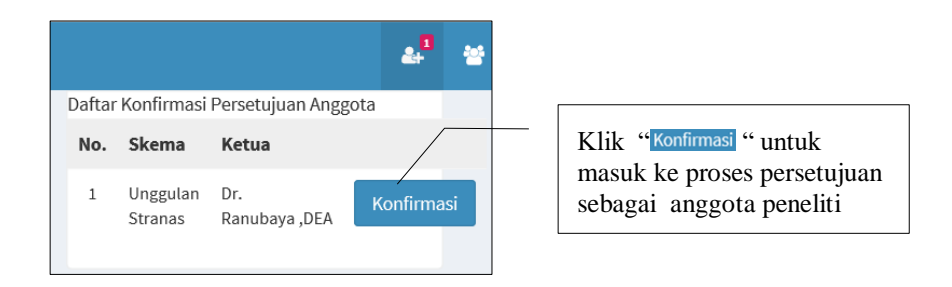

Gambar 26. Daftar konfirmasi persetujuan sebagai anggota di skema tertentu

Proses konfirmasi sebagai anggota penelitian atau Pengabdian kepada Masyarakat dapat melebihi dari satu skema mengingat setiap dosen diberikan kesempatan untuk dapat melakukan dua kegiatan penelitian dan dua kegiatan pengabdian. Apabila telah melakukan proses klik " Konfirmasi ", maka calon anggota ini dapat melakukan persetujuan atau penolakan sebagai anggota peneliti atau pelaksana Pengabdian kepada Masyarakat di skema tertentu. Proses persetujuan atau penolakan dapat dilihat pada Gambar 27 berikut.

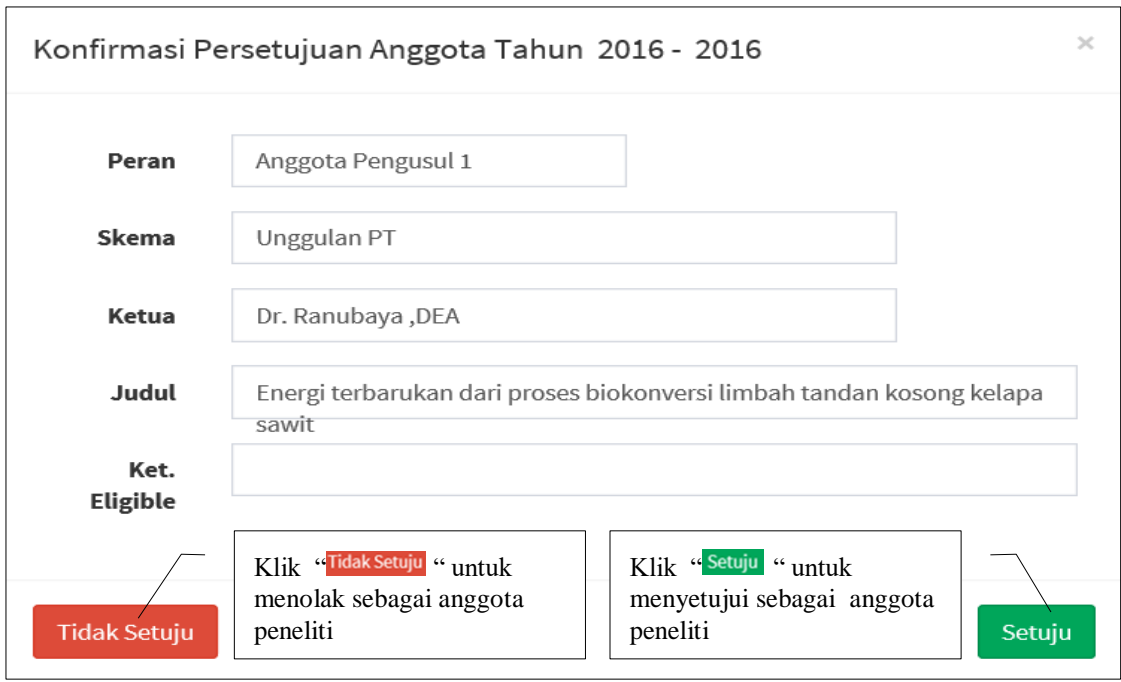

Gambar 27. Proses persetujuan dan penolakan sebagai anggota peneliti

Tahapan pengesahan usulan dilakukan dengan mengunduh lembar pengesahan dari Simlitabmas, mencetak kemudian disahkan oleh pimpinan/pejabat sesuai dengan data pimpinan pejabat yang telah dimasukkan di Simlitabmas. Untuk mengunduh lembar pengesahan dilakukan dengan mengklik "<sup>Blembar Pengesahan</sup>" seperti tampilan Gambar 28 berikut.

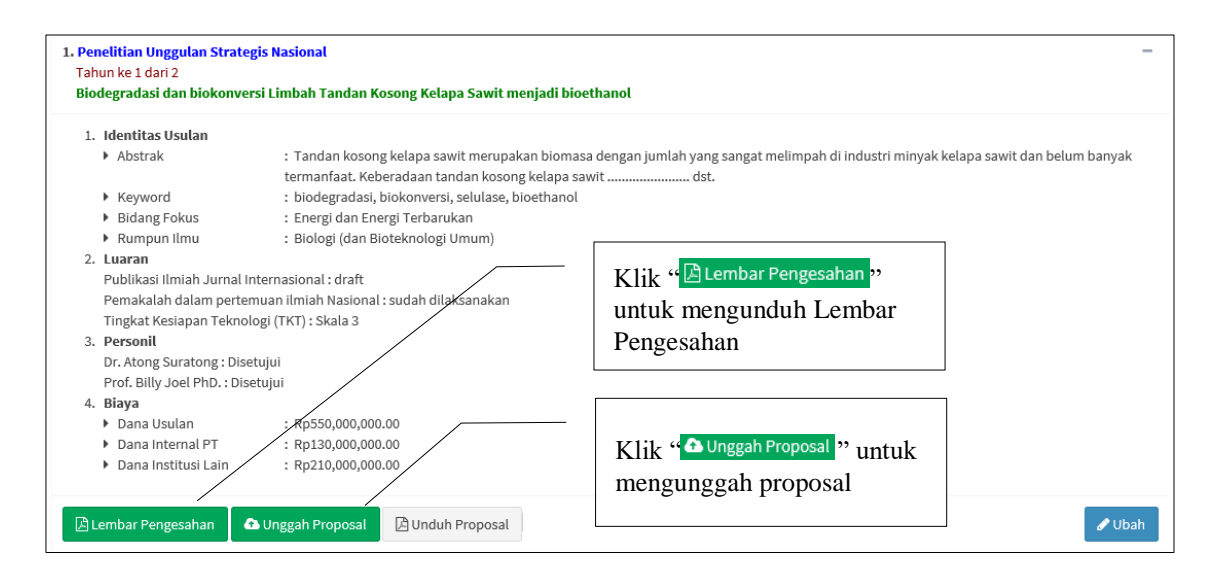

Gambar 28. Mengunduh lembar pengesahan dan unggah proposal

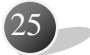

Contoh lembar pengesahan yang telah diunduh, dicetak dan disyahkan sebagaimana pada Gambar 29 berikut.

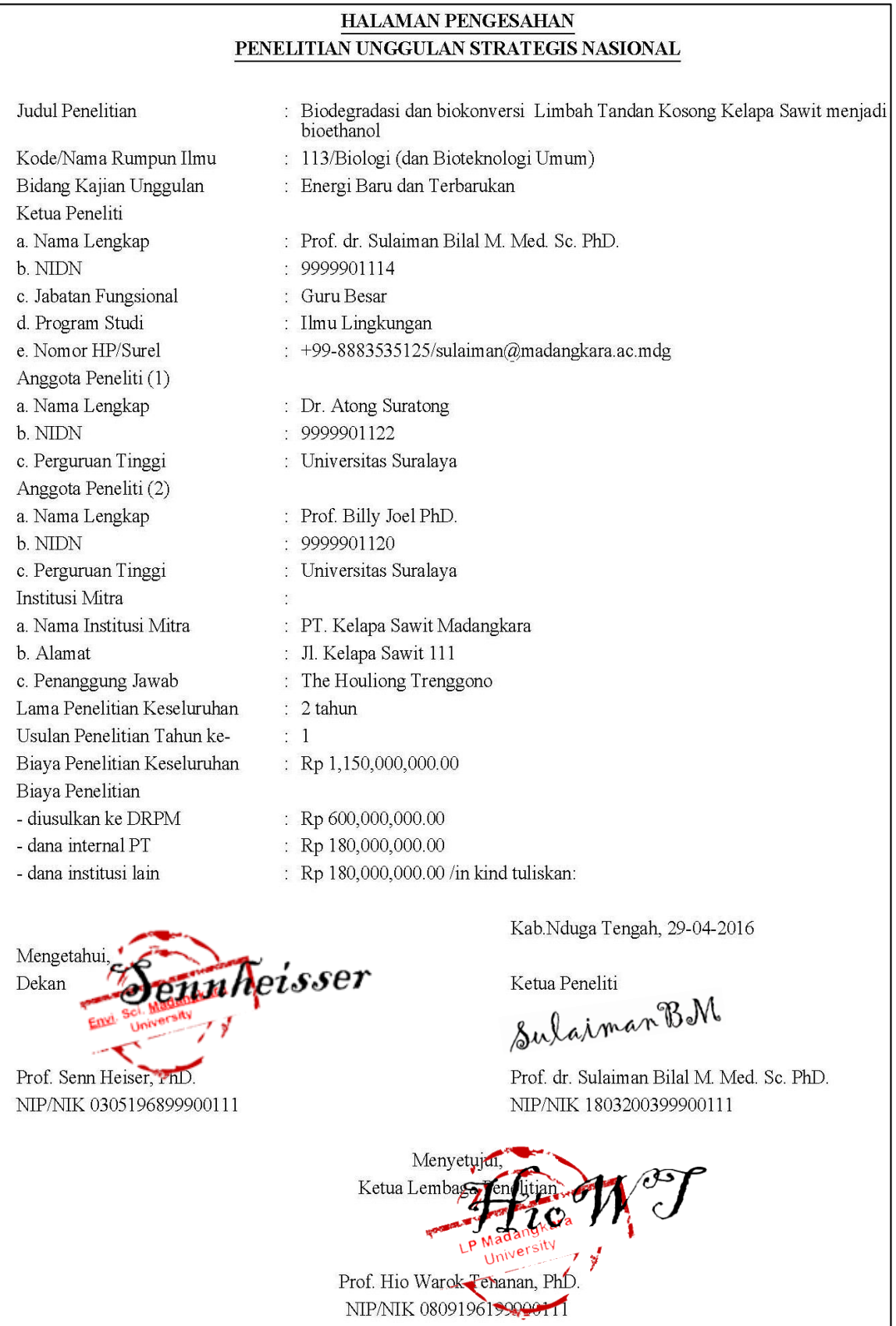

Gambar 29. Lembar pengesahan yang telah lengkap dan disyahkan

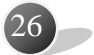

Tahapan selanjutnya adalah mengunggah proposal yang telah dilengkapi dengan lembar pengesahan, dokumen biodata ketua peneliti/pelaksana yang telah ditandatangani, dan dokumen pendukung lainnya yang telah disahkan sesuai dengan skema hibah yang diikuti. Semua dokumen digabung menjadi satu file dalam format dokumen PDF dengan maksimum besar file 5 MB. Untuk mengunggah proposal dapat dilakukan dengan mengklik "**A** Unggah Proposal" sebagaimana yang telah ditampilkan dalam Gambar 28 di atas. Jika proses tersebut berhasil maka akan tampil sebagaimana Gambar 30 berikut.

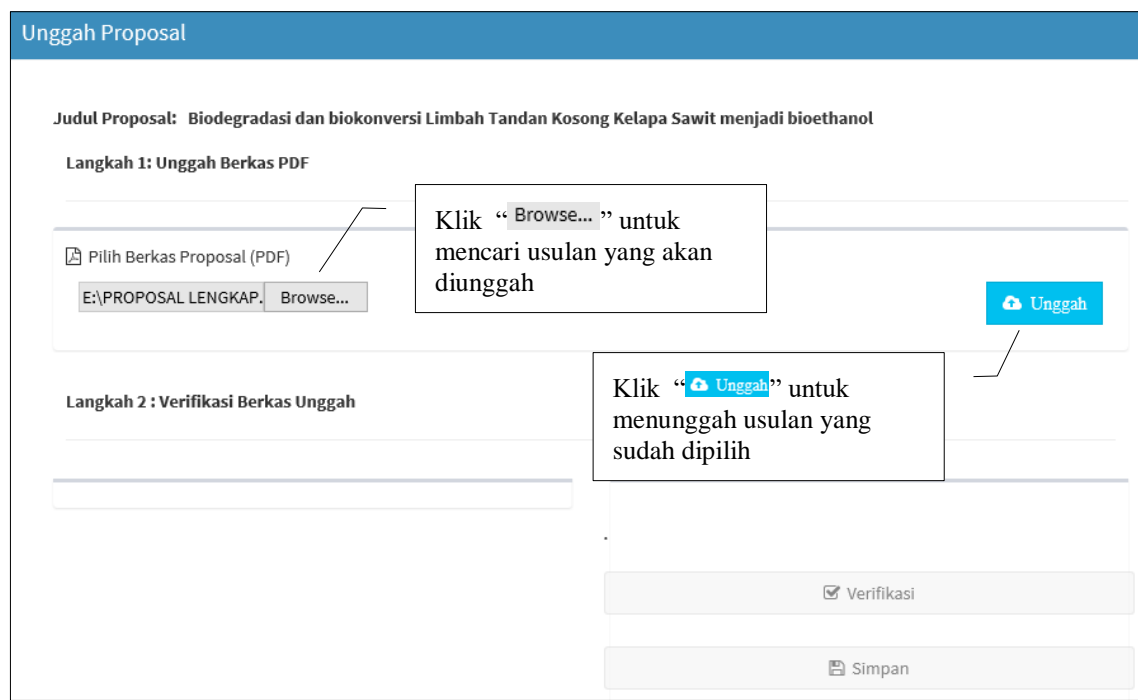

Gambar 30. Tampilan unggah berkas usulan

Proses mengunggah usulan dilakukan sebagaimana urutan berikut.

- a. Klik " Browse... " untuk mencari dan menentukan dokumen usulan yang akan diunggah.
- b. Klik "<sup>a Unggah</sup>"dokumen usulan yang sudah ditentukan untuk diunggah.
- c. Selanjutnya proses verifikasi wajib dilakukan dengan cara menekan tombol " **E** Verifikasi<sup>n</sup>, dan jika berhasil akan terlihat seperti Gambar 31 berikut.

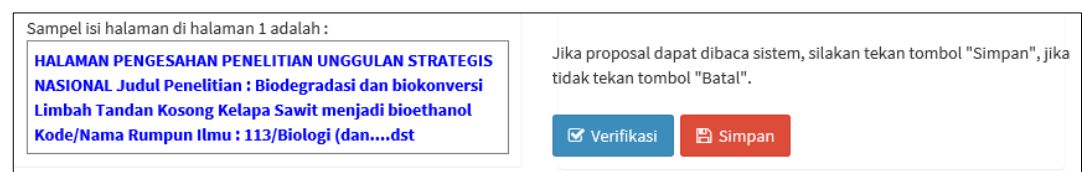

### Gambar 31. Proses verifikasi dokumen oleh Simlitabmas

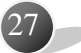

- d. Apabila berhasil pada proses verifikasi, tahapan selanjutnya menyimpan usulan tersebut dengan mengklik "<sup>n</sup> Simpan".
- 8. Setelah proses unggah dan simpan berhasil maka seluruh proses pengusulan proposal telah selesai, dan pengusul menunggu proses selanjutnya. Secara lengkap tahapan atau proses seleksi selanjutnya dapat dilihat dalam Tabel 2.3 Buku Panduan Edisi XI 2017.
- 9. Proses keluar (*logout*) dari Simlitabmas dengan cara cara mengklik **Nama Pengusul**  pada Bar Menu diikuti dengan klik "logout" seperti yang ditampilkan pada Gambar 32 berikut.

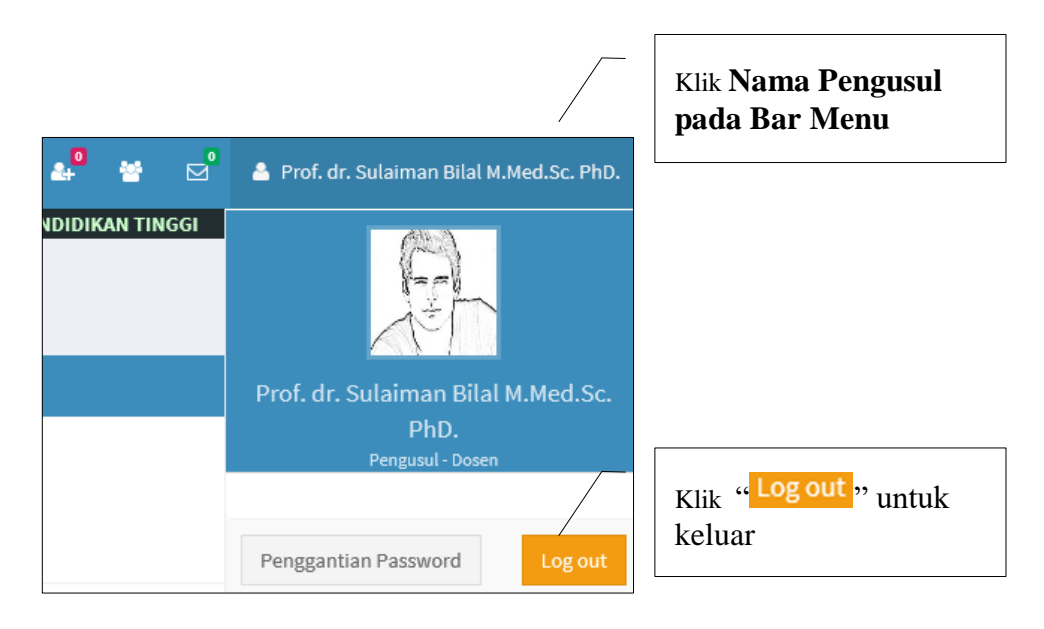

28

Gambar 32. Proses keluar dari Simlitabmas

*APABILA MENEMUI KENDALA DALAM MELAKUKAN USULAN PENELITIAN DAN PENGABDIAN KEPADA MASYARAKAT DAPAT MENGIRIM EMAIL KE simlitabmas@ristekdikti.go.id*